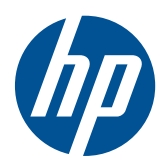

# Monitory LCD HP LE1851w, LE1851wl, LE1851wt, LE2001w, LE2001wl i LE2001wm

Podręcznik użytkownika

© 2009, 2010 Hewlett-Packard Development Company, L.P.

Microsoft, Windows i Windows Vista są znakami towarowymi lub zastrzeżonymi znakami towarowymi firmy Microsoft Corporation w USA i/lub innych krajach.

Wszystkie gwarancje udzielane na produkty i usługi HP zostały określone w oświadczeniach gwarancyjnych załączanych do każdego produktu i usługi. Żadnych zawartych tu informacji nie można odczytywać jako zawierające dodatkowe gwarancje. Firma HP nie ponosi odpowiedzialności za błędy techniczne i redaktorskie lub braki w niniejszym dokumencie.

Niniejszy dokument zawiera prawnie zastrzeżone informacje, które są chronione prawami autorskimi. Żadna część tego dokumentu nie może być kopiowana, reprodukowana ani tłumaczona na inny język bez uprzedniej pisemnej zgody firmy Hewlett-Packard Company.

Wydanie czwarte (grudzień 2010)

Numer części dokumentu: 531342-244

### **Informacje o podręczniku**

Ten podręcznik zawiera informacje dotyczące instalowania monitora, instalowania sterowników, sposobu obsługi menu ekranowego oraz przedstawia dane techniczne.

- **OSTRZEŻENIE!** Tak oznaczane są zalecenia, których nieprzestrzeganie może doprowadzić do obrażeń ciała lub śmierci.
- **OSTROŻNIE:** Tak oznaczane są zalecenia, których nieprzestrzeganie może doprowadzić do uszkodzenia sprzętu lub utraty danych.
- **EX UWAGA:** Tak oznaczane są ważne informacje dodatkowe.

# Spis treści

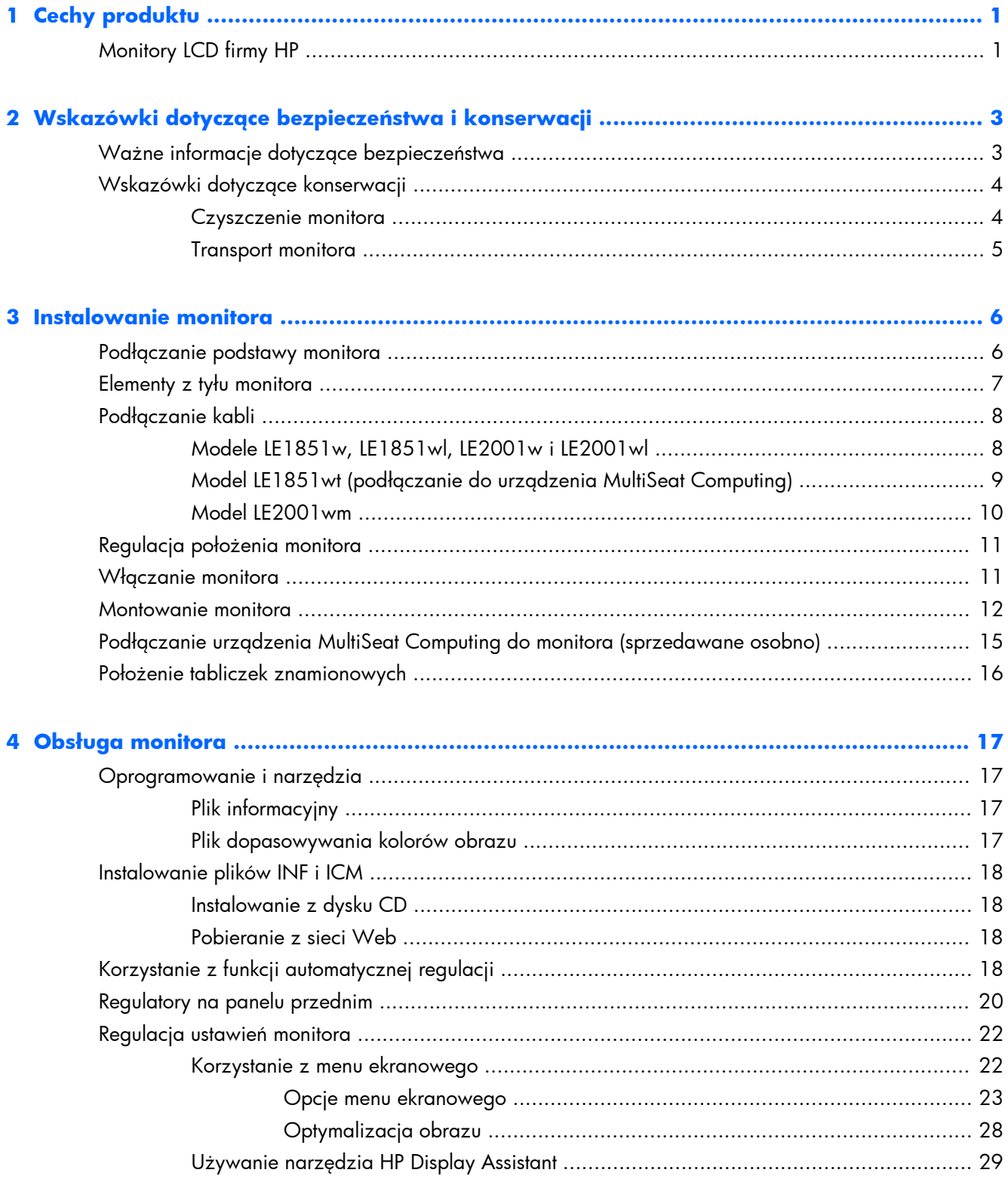

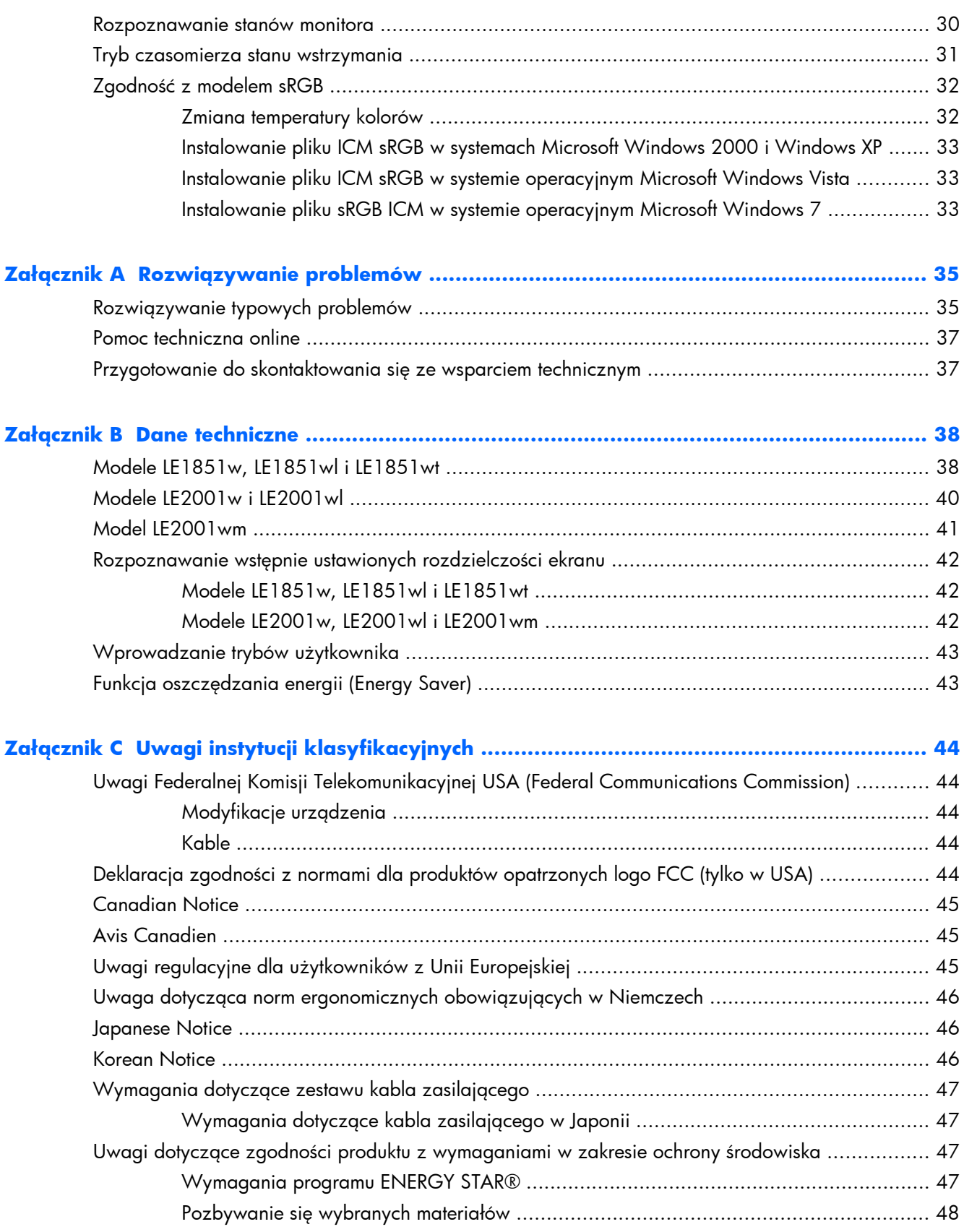

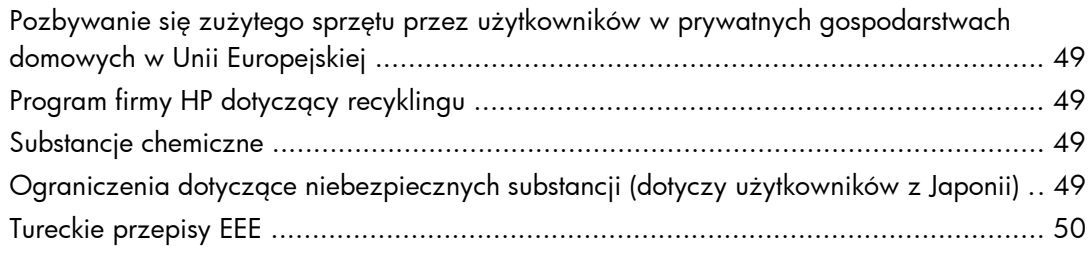

**Załącznik D Zasady dotyczące jakoś[ci monitorów LCD i uszkodze](#page-58-0)ń pikseli ........................ 51**

# <span id="page-8-0"></span>**1 Cechy produktu**

# **Monitory LCD firmy HP**

Monitory LCD (z ekranem ciekłokrystalicznym) są wyposażone w aktywną matrycę TFT (Thin Film Transistor). Oto główne modele monitorów i ich cechy:

- Szeroki kąt widzenia umożliwiający spoglądanie na monitor z pozycji siedzącej lub stojącej oraz z lewej lub prawej strony
- Możliwość pochylenia ekranu
- Możliwość odłączenia podstawy ze stojakiem pozwalająca na zamocowanie monitora w dowolny sposób
- Wejście sygnału wideo umożliwiające obsługę analogowego sygnału VGA poprzez kabel sygnałowy VGA
- Wejście sygnału wideo umożliwiające obsługę cyfrowego sygnału DVI przez kabel sygnałowy DVI (tylko model LE2001wm)
- Wewnętrzne głośniki z kablem audio (tylko model LE2001wm)
- Obsługa opcjonalnej listwy głośników firmy HP
- Obsługa technologii Plug and Play (jeżeli jest obsługiwana przez system)
- Gniazda filtrów zapewniających prywatność służące do wprowadzania filtrów (sprzedawanych oddzielnie) uniemożliwiających podglądanie z boku informacji wyświetlanej na monitorze (wybrane modele)
- **•** Gniazdo zabezpieczenia z tyłu monitora na opcjonalne zamknięcie z linką
- Uchwyt na kable i przewody
- Usprawnienia wprowadzone w kilku wersjach językowych menu ekranowego w celu ułatwienia konfigurowania monitora i optymalizacji ekranu
- Asystent HP Display Assistant umożliwiający dostosowywanie ustawień monitora
- Dysk CD z oprogramowaniem i dokumentacją zawierający sterowniki monitora i dokumentację produktu
- Funkcja oszczędzania energii, dzięki której monitor spełnia wymagania dotyczące zmniejszonego zużycia energii
- Zgodność z normą Energy Star
- Funkcja inteligentnej kontroli zestawu
- Zgodność z następującymi normami:
	- Dyrektywy CE Unii Europejskiej
	- Wymagania szwedzkiej normy TCO
- Obsługa rozwiązania MultiSeat Computing (tylko model LE1851wt)

# <span id="page-10-0"></span>**2 Wskazówki dotyczące bezpieczeństwa i konserwacji**

# **Ważne informacje dotyczące bezpieczeństwa**

Do monitora dołączono kabel zasilający. W przypadku użycia innego kabla należy korzystać wyłącznie ze źródeł zasilania i metod połączeń właściwych dla tego monitora. Informacje o właściwym zestawie przewodu zasilającego dla tego monitora znajdują się w sekcji [Wymagania](#page-54-0) dotyczą[ce zestawu kabla zasilaj](#page-54-0)ącego na stronie 47 dodatku C.

**OSTRZEŻENIE!** Ze względu na ryzyko porażenia prądem elektrycznym lub uszkodzenia sprzętu:

• Nie wolno w żaden sposób blokować połączenia zerującego w kablu zasilającym. Połączenie zerujące pełni bardzo ważną funkcję zabezpieczającą.

• Przewód zasilający należy podłączyć do uziemionego gniazda sieci elektrycznej znajdującego się w łatwo dostępnym miejscu.

• Zasilanie od urządzenia należy odłączać, wyjmując kabel zasilający z gniazda sieci elektrycznej.

Ze względów bezpieczeństwa na przewodach połączeniowych i kablach zasilających nie należy umieszczać żadnych przedmiotów. Kable należy ułożyć w taki sposób, aby nikt nie mógł przypadkowo na nie nadepnąć ani się o nie potknąć. Nie należy ciągnąć za kable ani przewody. Podczas odłączania kabla zasilającego od gniazda sieci elektrycznej należy go chwycić za wtyczkę.

Aby zmniejszyć ryzyko doznania poważnych obrażeń ciała, należy przeczytać *Podręcznik bezpieczeństwa i wygody pracy*. Została w nim opisana prawidłowa organizacja pracy, pozycja przy pracy oraz zalecane sposoby pracy i ochrony zdrowia użytkowników komputerów. Ponadto znajdują się w nim również ważne informacje na temat zasad bezpieczeństwa obsługi urządzeń elektrycznych i mechanicznych. Podręcznik ten znajduje się w sieci Web pod adresem <http://www.hp.com/ergo>i/ lub na dysku CD z dokumentacją, jeśli został dołączony do monitora.

**OSTROŻNIE:** W celu ochrony monitora i komputera przed uszkodzeniem należy podłączyć wszystkie kable zasilające komputera i jego urządzeń zewnętrznych (np. monitora, drukarki, skanera) do urządzenia ochrony przeciwprzepięciowej, np. do listwy zasilającej lub zasilacza awaryjnego UPS (Uninterruptible Power Supply). Nie wszystkie listwy zasilające zapewniają ochronę przeciwprzepięciową; na listwie musi znajdować się odpowiednia informacja o obecności takiej ochrony. Producenci prowadzący politykę wymiany uszkodzonego sprzętu (Damage Replacement Policy) wymieniają sprzęt, w przypadku gdy ochrona przeciwprzepięciowa ich urządzeń zawiedzie.

Monitor LCD firmy HP należy ustawić na nadającym się do tego meblu o odpowiednich rozmiarach.

**OSTRZEŻENIE!** Monitory LCD, które są umieszczone nieodpowiednio, na kredensach, biblioteczkach, półkach, biurkach, głośnikach, skrzyniach lub wózkach mogą spaść i spowodować obrażenia.

Należy zadbać o właściwe poprowadzenie wszystkich przewodów i kabli podłączonych do monitora LCD, aby nie można ich było ciągnąć, chwytać ani potykać się o nie.

# <span id="page-11-0"></span>**Wskazówki dotyczące konserwacji**

Aby zapewnić prawidłowe działanie monitora i wydłużyć okres jego eksploatacji:

- Nie należy otwierać obudowy monitora ani podejmować żadnych prób samodzielnego wykonywania czynności serwisowych. Wszelkich regulacji należy dokonywać tylko zgodnie z podanymi instrukcjami operacyjnymi. Jeżeli monitor nie działa prawidłowo, spadł lub uległ uszkodzeniu, należy skontaktować się z autoryzowanym dystrybutorem, sprzedawcą lub serwisem produktów firmy HP.
- Należy korzystać wyłącznie ze źródeł zasilania i metod połączeń właściwych dla tego monitora (zostały one określone na etykiecie/tabliczce na monitorze).
- Suma wartości znamionowych prądu wszystkich urządzeń podłączonych do gniazda sieci elektrycznej nie może przekraczać wartości znamionowej prądu gniazda elektrycznego; podobnie suma wartości znamionowych prądu wszystkich urządzeń podłączonych do kabla nie może przekraczać wartości znamionowej prądu tego kabla. Wartość znamionową prądu każdego urządzenia (AMPS lub A) można sprawdzić na jego tabliczce znamionowej.
- Monitor należy zainstalować w pobliżu znajdującego się w łatwo dostępnym miejscu gniazda sieci elektrycznej. Odłączenie monitora od zasilania polega na wyjęciu wtyczki kabla zasilającego z gniazda sieci elektrycznej. Nigdy nie należy odłączać monitora, ciągnąc za sam kabel.
- Jeżeli monitor nie jest używany, należy go wyłączyć. Używając wygaszacza ekranu i wyłączając monitor na czas, gdy nie jest używany, można znacznie wydłużyć średni okres eksploatacji monitora.
- **UWAGA:** Monitory z uszkodzeniem w postaci "wypalenia" obrazu na ekranie nie są objęte gwarancją firmy HP.
- Szczeliny i otwory w obudowie służą do wentylacji urządzenia. Otworów tych nie wolno zakrywać ani zatykać. Przez otwory i szczeliny w obudowie nie wolno wkładać żadnych przedmiotów.
- Nie wolno dopuścić, aby monitor spadł, ani umieszczać go na niestabilnej powierzchni.
- Nie wolno kłaść na kablu zasilającym żadnych przedmiotów. Nie wolno też chodzić po kablu.
- Monitor należy umieścić w dobrze wentylowanym pomieszczeniu, z dala od źródeł silnego światła i nadmiernego ciepła lub wilgoci.
- Podczas zdejmowania podstawy monitora należy go położyć ekranem do dołu na miękkiej powierzchni (aby ekran nie uległ zarysowaniu, wgnieceniu czy pęknięciu).

#### **Czyszczenie monitora**

- **1.** Wyłącz monitor i odłącz kabel zasilający z tyłu urządzenia.
- **2.** Odkurz monitor, wycierając ekran i obudowę miękką i czystą ściereczką antystatyczną.
- **3.** W przypadku większych zabrudzeń należy użyć mieszanki wody i alkoholu izopropylowego w proporcjach 50/50.

<span id="page-12-0"></span>**OSTROŻNIE:** Należy spryskać ściereczkę środkiem czyszczącym i zwilżoną ściereczką delikatnie przetrzeć powierzchnię ekranu. Nigdy nie należy spryskiwać bezpośrednio powierzchni ekranu. Środek może dostać się za obudowę i uszkodzić elementy elektroniczne.

**OSTROŻNIE:** Do czyszczenia ekranu monitora lub obudowy nie należy używać środków czyszczących, które zawierają składniki na bazie benzyny, takie jak benzen, rozcieńczalnik lub inne substancje lotne. Chemikalia te mogą spowodować uszkodzenie monitora.

#### **Transport monitora**

Należy przechowywać oryginalne opakowanie sprzętu. Będzie ono potrzebne w razie transportu lub wysyłki monitora.

# <span id="page-13-0"></span>**3 Instalowanie monitora**

Aby zainstalować monitor, należy sprawdzić, czy od monitora, systemu komputerowego oraz innych podłączonych urządzeń zostało odłączone zasilanie, a następnie wykonać poniższe czynności.

# **Podłączanie podstawy monitora**

- **1.** Ustaw podstawę na płaskiej powierzchni, np. na blacie stołu.
- **2.** Trzymając monitor obiema rękami, umieść stojak na podstawie, a następnie mocno naciśnij w dół w celu zablokowania go na miejscu. Upewnij się, że podstawa została prawidłowo zablokowana na właściwym miejscu i ustaw żądany kąt pochylenia.
- **OSTROŻNIE:** Nie należy dotykać powierzchni ekranu LCD. Nacisk na panel może spowodować niejednolitość kolorów lub zaburzenia orientacji ciekłych kryształów. Przywrócenie normalnego stanu ekranu tak uszkodzonego monitora jest niemożliwe.

**Rysunek 3-1** Podłączanie podstawy do monitora

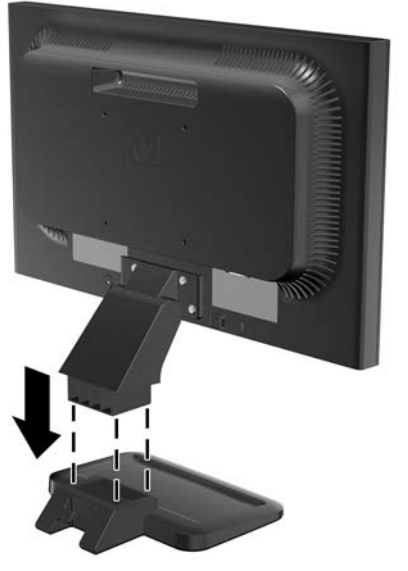

**WAGA:** Aby odłączyć podstawę, naciśnij do wewnątrz klapkę znajdującą się w środkowej części spodu podstawy i wyciągnij podstawę ze stojaka.

# <span id="page-14-0"></span>**Elementy z tyłu monitora**

**Rysunek 3-2** Komponenty tylne monitorów LE1851w, LE1851wl, LE1851wt, LE2001w i LE2001wl

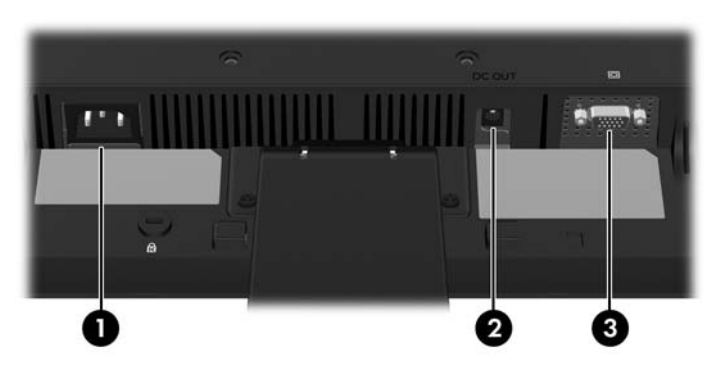

**Tabela 3-1 Komponenty tylne monitorów LE1851w, LE1851wl, LE1851wt, LE2001w i LE2001wl**

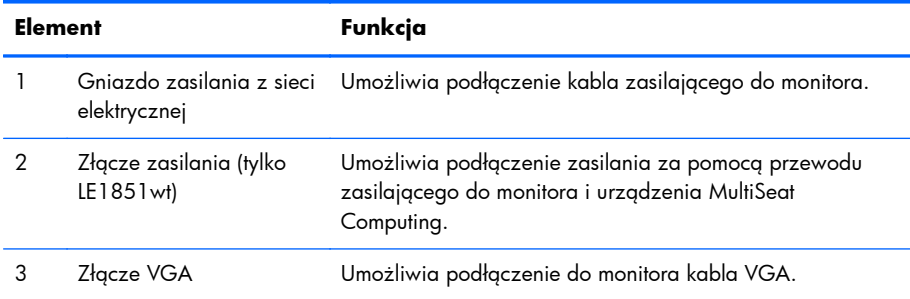

#### **Rysunek 3-3** Elementy z tyłu monitora LE2001wm

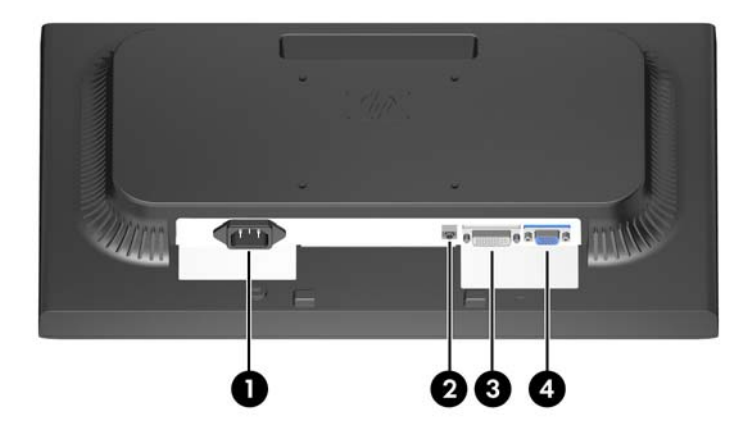

#### **Tabela 3-2 Elementy z tyłu monitora LE2001wm**

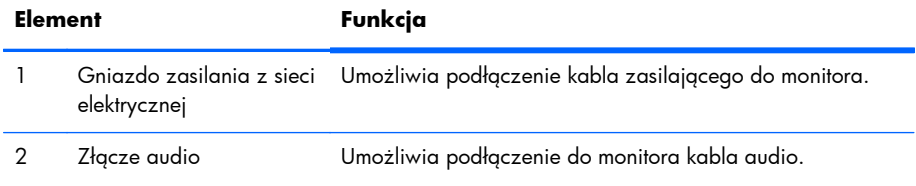

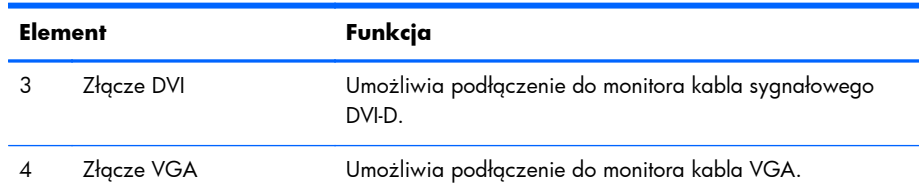

#### <span id="page-15-0"></span>**Tabela 3-2 Elementy z tyłu monitora LE2001wm (ciąg dalszy)**

# **Podłączanie kabli**

**OSTRZEŻENIE!** Ze względu na ryzyko porażenia prądem elektrycznym lub uszkodzenia sprzętu:

Nie wolno w żaden sposób blokować połączenia zerującego we wtyczce przewodu zasilającego. Połączenie zerujące pełni bardzo ważną funkcję zabezpieczającą.

Przewód zasilający należy podłączyć do uziemionego gniazda sieci elektrycznej znajdującego się w łatwo dostępnym miejscu.

Zasilanie od sprzętu należy odłączać, wyjmując przewód zasilający z gniazda sieci elektrycznej.

Ze względów bezpieczeństwa na kablach połączeniowych i przewodach zasilających nie należy umieszczać żadnych przedmiotów. Kable należy ułożyć w taki sposób, aby nikt nie mógł przypadkowo na nie nadepnąć ani się o nie potknąć. Nie należy ciągnąć za kable ani przewody. Podczas odłączania przewodu zasilającego od gniazda sieci elektrycznej należy go chwycić za wtyczkę.

#### **Modele LE1851w, LE1851wl, LE2001w i LE2001wl**

- **1.** Umieść monitor w dobrze wentylowanym pomieszczeniu, w dogodnym miejscu blisko komputera.
- **2.** Jeden koniec kabla sygnałowego VGA podłącz do złącza VGA z tyłu monitora, a jego drugi koniec — do złącza VGA komputera.

<span id="page-16-0"></span>**3.** Podłącz jeden koniec przewodu zasilającego do gniazda zasilania z sieci elektrycznej (z tyłu monitora), a jego drugi koniec — do ściennego gniazda sieci elektrycznej.

**Rysunek 3-4** Podłączanie kabli

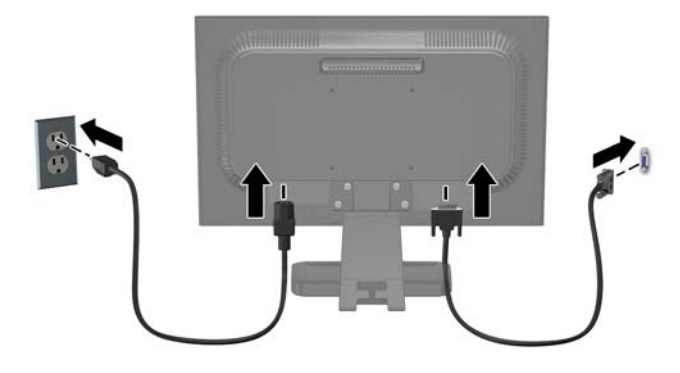

**4.** Aby właściwie poprowadzić kable, umieść je między dwoma haczykami w dolnej części podstawy ze stojakiem. Kable są prawidłowo zabezpieczone i niewidoczne z przodu.

### **Model LE1851wt (podłączanie do urządzenia MultiSeat Computing)**

- **1.** Umieść monitor w dobrze wentylowanym pomieszczeniu, w dogodnym miejscu blisko komputera.
- **2.** Podłącz przewód sygnałowy VGA do złącza VGA w tylnej części monitora oraz drugą jego końcówkę do złącza VGA w urządzeniu T150 Multiseat Computing.
- **3.** Podłącz jedną końcówkę przewodu USB (nie dołączony do zestawu) do złącza USB w monitorze oraz drugą końcówkę do złącza USB w komputerze.
- **4.** Podłącz jedną końcówkę przewodu zasilającego do złącza DC OUT w monitorze oraz drugą końcówkę do złącza zasilania w urządzeniu T150 MultiSeat Computing.

<span id="page-17-0"></span>**5.** Podłącz jeden koniec przewodu zasilającego do gniazda zasilania z sieci elektrycznej (z tyłu monitora), a jego drugi koniec — do ściennego gniazda sieci elektrycznej.

**Rysunek 3-5** Podłączanie kabli

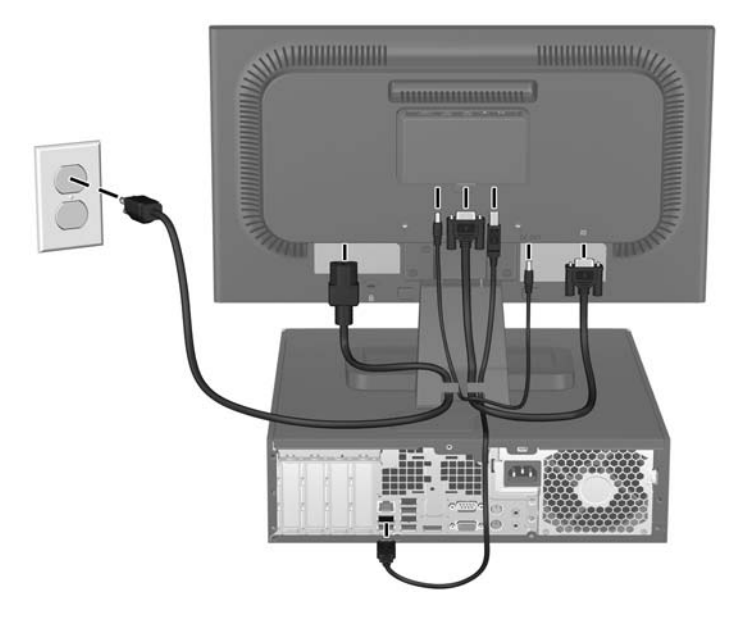

**6.** Aby właściwie poprowadzić kable, umieść je między dwoma haczykami w dolnej części podstawy ze stojakiem. Kable są prawidłowo zabezpieczone i niewidoczne z przodu.

#### **Model LE2001wm**

- **1.** Umieść monitor w dobrze wentylowanym pomieszczeniu, w dogodnym miejscu blisko komputera.
- **2.** Podłącz kabel sygnałowy VGA lub DVI-D.
	- **EWAGA:** Monitor obsługuje zarówno cyfrowy, jak i analogowy sygnał wejściowy. Tryb wideo jest określany przez używany kabel wideo. Monitor automatycznie określa, na których wejściach są dostępne prawidłowe sygnały wideo. Wejście można wybrać, naciskając przycisk +/Source (Źródło) na panelu przednim lub za pomocą menu ekranowego wyświetlanego po naciśnięciu przycisku Menu.
		- W przypadku pracy w trybie analogowym należy użyć dostarczonego kabla sygnałowego VGA. Jeden koniec kabla sygnałowego VGA należy podłączyć do złącza VGA z tyłu monitora, a jego drugi koniec — do złącza VGA komputera.
		- W przypadku pracy w trybie cyfrowym należy użyć dostarczonego wraz z monitorem kabla sygnałowego DVI-D. Jeden koniec kabla sygnałowego DVI-D należy podłączyć do gniazda DVI z tyłu monitora, a jego drugi koniec — do gniazda DVI komputera.
- **3.** Jeden koniec dostarczonego kabla audio podłącz do złącza audio w monitorze, a jego drugi koniec — do złącza wyjściowego audio w tylnej części komputera.

<span id="page-18-0"></span>**4.** Podłącz jeden koniec przewodu zasilającego do gniazda zasilania z sieci elektrycznej (z tyłu monitora), a jego drugi koniec — do ściennego gniazda sieci elektrycznej.

**Rysunek 3-6** Podłączanie kabli

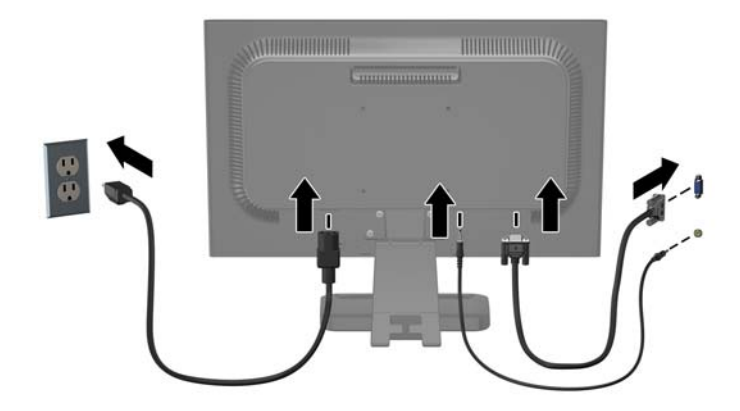

**5.** Aby właściwie poprowadzić kable, umieść je między dwoma haczykami w dolnej części podstawy ze stojakiem. Kable są prawidłowo zabezpieczone i niewidoczne z przodu.

## **Regulacja położenia monitora**

Pochyl monitor do przodu lub do tyłu, aby ustawić go na wysokości odpowiedniej dla wzroku.

**Rysunek 3-7** Pochylanie monitora

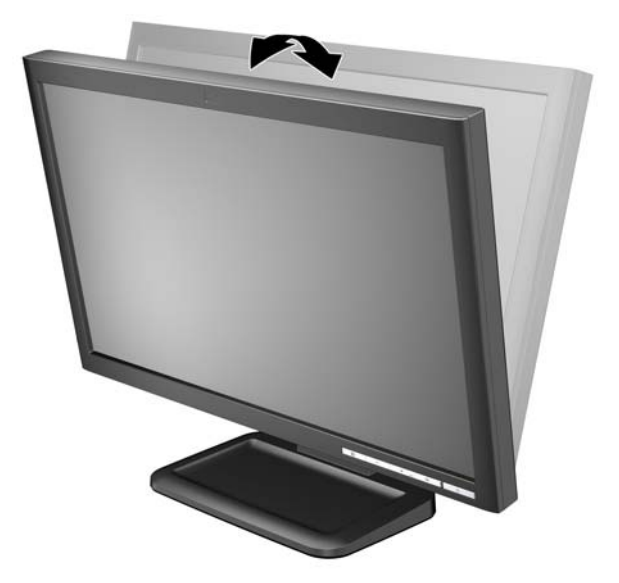

## **Włączanie monitora**

- **1.** Włącz komputer, naciskając jego przycisk zasilania.
- **2.** Włącz monitor, naciskając przycisk zasilania znajdujący się na jego panelu przednim.
- <span id="page-19-0"></span>**OSTROŻNIE:** W przypadku monitorów, które przez dłuższy czas wyświetlają ten sam statyczny obraz, może wystąpić uszkodzenie polegające na "wypaleniu" obrazu na ekranie\*. Aby uniknąć takiego uszkodzenia, należy zawsze włączać wygaszacz ekranu lub wyłączać monitor, gdy nie jest używany przez dłuższy czas. Zatrzymanie obrazu to zjawisko, które może wystąpić na każdym monitorze LCD. Monitory z uszkodzeniem w postaci "wypalenia" obrazu na ekranie nie są objęte gwarancją firmy HP.
	- \* Dłuższy czas oznacza 12 kolejnych godzin nieużywania monitora.
- **EX UWAGA:** Jeżeli po naciśnięciu przycisku monitor nie włączy się, może to oznaczać, że włączona jest funkcja blokowania przycisku zasilania. Aby ją wyłączyć, naciśnij przycisk zasilania monitora i przytrzymaj go przez 10 sekund.

**UWAGA:** Diodę zasilania można wyłączyć w menu ekranowym. Naciśnij przycisk Menu znajdujący się z przodu monitora, a następnie wybierz opcje: **Management** (Zarządzanie) > **Bezel Power LED** (Dioda LED zasilania) > **Off** (Wyłącz).

### **Montowanie monitora**

Jeżeli monitor ma zostać zainstalowany na ścianie, wysięgniku obrotowym lub w innym uchwycie montażowym, należy najpierw zdjąć go z podstawy. Na tylnym panelu monitora znajdują się cztery nagwintowane otwory przeznaczone do celów montażowych.

- **EX UWAGA:** To urządzenie jest przeznaczone to stosowania ze wspornikami do montażu ściennego wymienionymi w normach UL lub CSA.
- **OSTROŻNIE:** Przed przystąpieniem do demontażu monitora należy sprawdzić, czy monitor jest wyłączony oraz czy odłączony został kabel zasilający i kabel sygnałowy.
	- **1.** Odłącz kabel sygnałowy i kabel zasilający od złączy z tyłu monitora.
	- **2.** Połóż monitor ekranem do dołu na płaskiej powierzchni.

**3.** Wykręć z tyłu monitora cztery śruby łączące monitor z podstawą stojaka (1) i wysuń podstawę ze stojakiem z monitora (2).

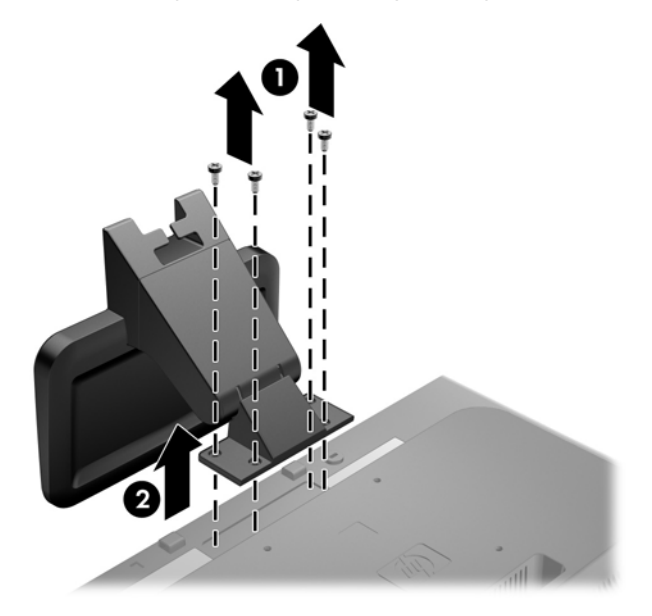

**Rysunek 3-8** Zdejmowanie podstawy ze stojakiem

**4.** Aby przymocować monitor do wysięgnika obrotowego, włóż cztery śruby 10 mm do otworów płyty wysięgnika obrotowego i wkręć je do otworów montażowych monitora.

**Rysunek 3-9** Instalowanie monitora na wysięgniku obrotowym

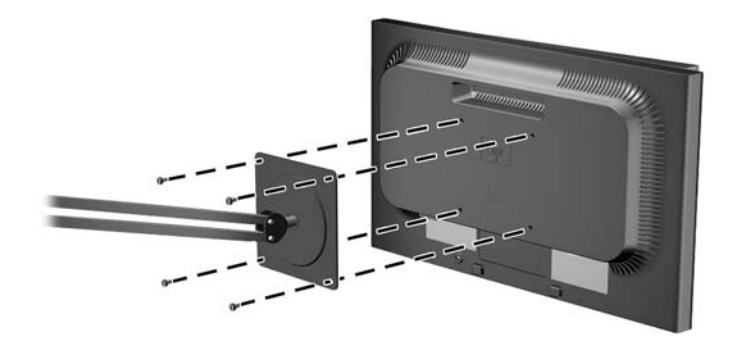

Aby bezpiecznie przymocować monitor do innego uchwytu montażowego, postępuj zgodnie z instrukcjami dołączonymi do tego uchwytu.

- **OSTROŻNIE:** Ten monitor obsługuje otwory montażowe o rozstawie 100 mm zgodne ze standardem przemysłowym VESA. Do podłączenia do komputera akcesorium montażowego innej firmy są wymagane cztery wkręty 4 mm, o skoku 0,7 mm i długości 10 mm. Nie wolno używać dłuższych wkrętów, gdyż mogą one uszkodzić monitor. Bardzo ważne jest sprawdzenie, czy akcesorium montażowe danego producenta jest zgodne ze standardem VESA, a jego nominalny obsługiwany ciężar pozwala na utrzymanie monitora. W celu uzyskania jak najlepszej wydajności ważne jest użycie kabla zasilającego i kabla wideo dostarczonych wraz z monitorem.
- **5.** Ponownie podłącz kable do panelu monitora.

# <span id="page-22-0"></span>**Podłączanie urządzenia MultiSeat Computing do monitora (sprzedawane osobno)**

Urządzenie MultiSeat Computing można podłączyć tylko do tylnej części modelu LE1851wt.

**1.** Zamontuj uchwyt dla urządzenia MultiSeat Computing w tylnej części monitora za pomocą dołączonych wkrętów 10 mm. Zamontuj wkręty w dwóch górnych otworach montażowych VESA.

**Rysunek 3-10** Montaż uchwytu urządzenia MultiSeat Computing

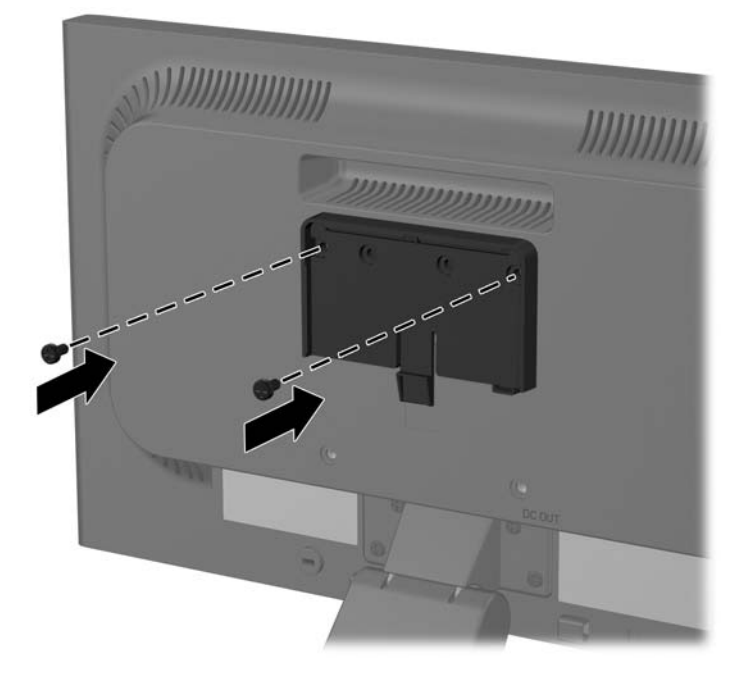

<span id="page-23-0"></span>2. Wsuń urządzenie MultiSeat Computing w uchwyt.

**Rysunek 3-11** Montaż urządzenia MultiSeat Computing

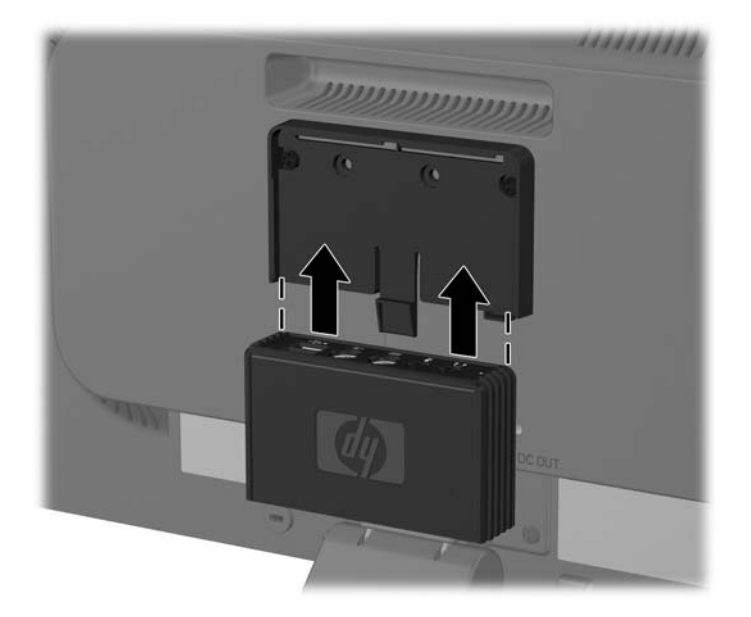

3. Podłącz przewody. Instrukcje dotyczące podłączania przewodów znajdują się na [Model](#page-16-0) LE1851wt (podłączanie do urzą[dzenia MultiSeat Computing\) na stronie 9.](#page-16-0)

# **Położenie tabliczek znamionowych**

Znajdujące się na monitorze tabliczki znamionowe zawierają numer katalogowy części zamiennych, numer produktu oraz numer seryjny. Numery te mogą być potrzebne podczas kontaktowania się z firmą HP w sprawie monitora. Tabliczki znamionowe znajdują się na tylnym panelu monitora.

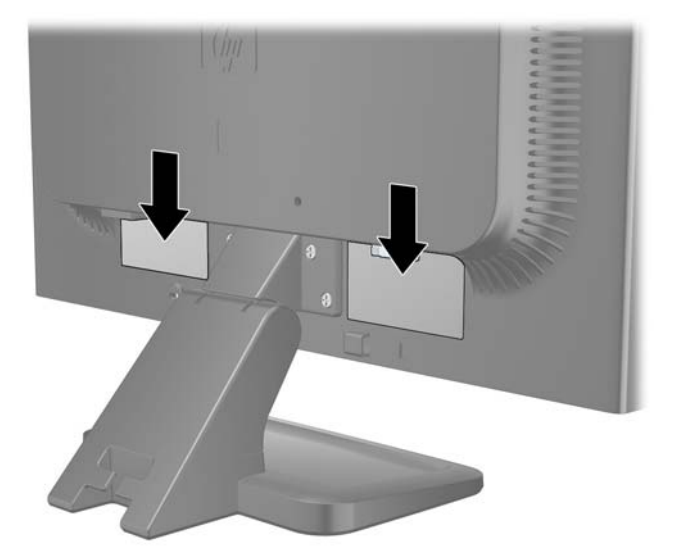

**Rysunek 3-12** Położenie tabliczek znamionowych

# <span id="page-24-0"></span>**4 Obsługa monitora**

# **Oprogramowanie i narzędzia**

Do monitora dołączono dysk CD zawierający następujące pliki, które można zainstalować na komputerze:

- Plik informacyjny (INF)
- Plik dopasowywania kolorów obrazu (ICM)
- Narzędzie wzorca automatycznej regulacji
- Dodatkowe oprogramowanie dla danego modelu monitora

#### **Plik informacyjny**

Plik ten definiuje zasoby monitora używane przez systemy operacyjne Microsoft Windows, zapewniając zgodność monitora z kartą graficzną komputera.

Monitor jest zgodny z technologią Plug and Play systemu Microsoft Windows i będzie działać poprawnie nawet bez instalowania pliku INF. Zgodność monitora z technologią Plug and Play jest jednak uzależniona od dwóch warunków: karta graficzna komputera musi być zgodna ze standardem VESA DDC2 i monitor musi być podłączony bezpośrednio do karty graficznej. Monitor nie jest zgodny z tą technologią, jeśli został podłączony za pomocą osobnych złączy typu BNC lub przez urządzenia rozdzielcze.

#### **Plik dopasowywania kolorów obrazu**

Pliki ICM to pliki danych, które używane w połączeniu z programami graficznymi zapewniają spójne dopasowywanie kolorów z ekranu monitora na drukarkę lub ze skanera na ekran monitora. Plik ten jest uaktywniany z poziomu programów graficznych obsługujących tę funkcję.

**EV UWAGA:** Profil kolorów ICM jest pisany zgodnie ze specyfikacją formatu profilu konsorcjum International Color Consortium (ICC).

**WAGA:** Jeśli do monitora nie dołączono dysku CD, pliki INF i ICM można pobrać z witryny sieci Web wsparcia technicznego dla monitorów firmy HP. Zobacz część [Pobieranie z sieci Web](#page-25-0) [na stronie 18](#page-25-0) w tym rozdziale.

## <span id="page-25-0"></span>**Instalowanie plików INF i ICM**

Po ustaleniu, że konieczna jest aktualizacja, pliki INF i ICM można zainstalować z dysku CD lub pobrać je z sieci Web.

### **Instalowanie z dysku CD**

Aby zainstalować pliki INF i ICM na komputerze z dysku CD:

- **1.** Włóż dysk CD do napędu CD-ROM komputera. Zostanie wyświetlone menu dysku.
- **2.** Wyświetl plik **Monitor Driver Software Readme**.
- **3.** Wybierz opcję **Install Monitor Driver Software**.
- **4.** Postępuj zgodnie z instrukcjami wyświetlanymi na ekranie.
- **5.** Sprawdź, czy w oknie Ekran w Panelu sterowania systemu Windows jest wyświetlana poprawna rozdzielczość i częstotliwości odświeżania.
- **EX UWAGA:** W przypadku błędu instalacji konieczne może być ręczne zainstalowanie cyfrowo podpisanych plików INF i ICM monitora z dysku CD. Więcej informacji można znaleźć w pliku "Monitor Driver Software Readme" na dysku CD.

#### **Pobieranie z sieci Web**

Aby pobrać najnowsze wersje plików INF i ICM z witryny sieci Web wsparcia technicznego dla monitorów firmy HP:

- **1.** Wyświetl witrynę sieci Web pod adresem<http://www.hp.com/support> i wybierz odpowiedni kraj lub region.
- **2.** Wybierając łącza dotyczące tego monitora, przejdź do strony wsparcia technicznego i strony pobierania.
- **3.** Upewnij się, że system komputerowy spełnia wymagania.
- **4.** Pobierz oprogramowanie zgodnie z instrukcjami.

# **Korzystanie z funkcji automatycznej regulacji**

W celu zoptymalizowania działania ekranu dla wejścia VGA (analogowego) można użyć przycisku OK/auto na panelu przednim monitora i programu narzędziowego z wzorcem automatycznej regulacji, dostępnego na dołączonym dysku CD.

Natomiast w przypadku używania wejścia VGA (analogowego) jej wykonanie może spowodować usunięcie następujących zakłóceń:

- **•** mała ostrość lub nieczytelny obraz;
- efekty zjawy, prążkowania lub cieniowania;
- blade paski pionowe;
- cienkie, poziome, przesuwające się linie;
- niewyśrodkowany obraz.

Aby skorzystać z funkcji automatycznej regulacji:

- **1.** Przed rozpoczęciem regulacji poczekaj 20 minut, aż monitor się rozgrzeje.
- **2.** Naciśnij przycisk OK/auto na przednim panelu monitora.
	- Można też nacisnąć przycisk Menu, a następnie z głównego menu ekranowego wybrać opcje **Image Control** (Sterowanie obrazem) > **Auto Adjustment** (Regulacja automatyczna). Patrz część Regulacja ustawień [monitora na stronie 22](#page-29-0) w tym rozdziale.
	- Jeśli rezultaty nie są zadowalające, należy kontynuować wykonywanie procedury.
- **3.** Włóż dysk CD do napędu. Zostanie wyświetlone menu dysku.
- **4.** Wybierz opcję **Open Auto-Adjustment Software** (Otwórz oprogramowanie do automatycznej regulacji). Zostanie wyświetlony obraz testowy do skonfigurowania.
- 5. Naciśnij przycisk OK/auto na przednim panelu monitora, aby uzyskać stabilny i wyśrodkowany obraz.
- **6.** Naciśnij klawisz ESC lub inny klawisz na klawiaturze, aby wyłączyć obraz testowy.

# <span id="page-27-0"></span>**Regulatory na panelu przednim**

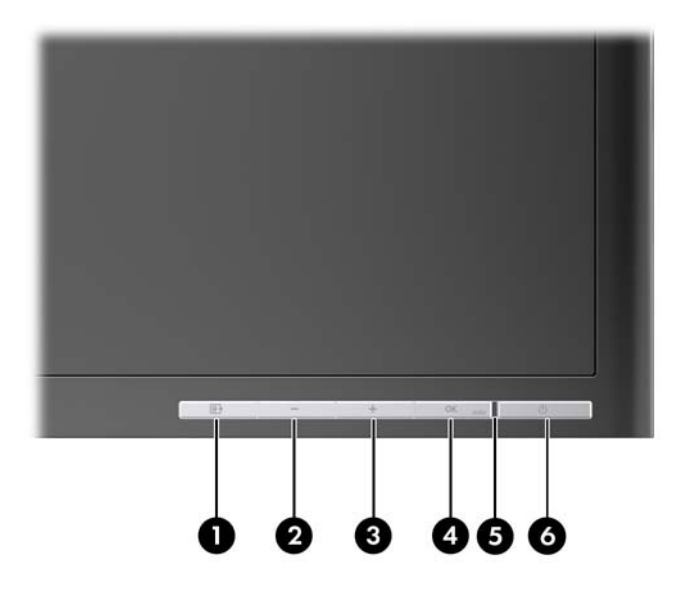

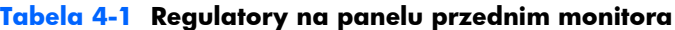

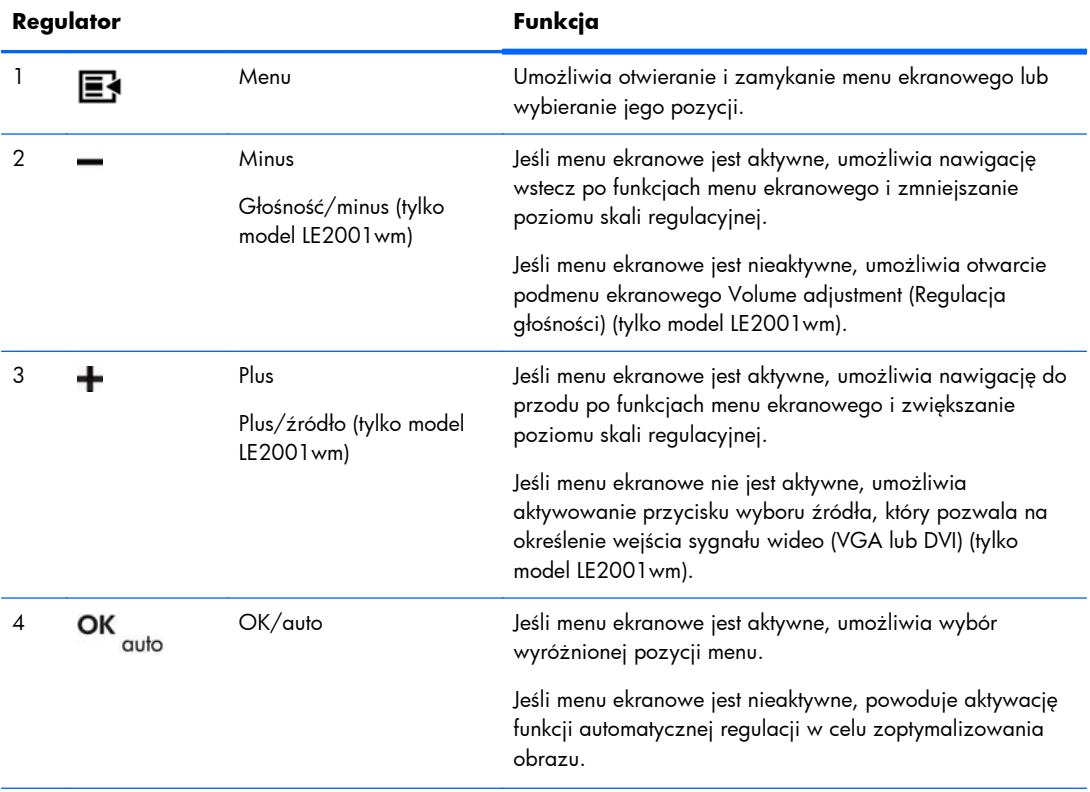

| Regulator |  |                     | Funkcja                                                       |
|-----------|--|---------------------|---------------------------------------------------------------|
|           |  | Dioda LED zasilania | Zielona = pełne zasilanie.                                    |
|           |  |                     | Bursztynowa = stan wstrzymania.                               |
|           |  |                     | Migająca bursztynowa = tryb czasomierza stanu<br>wstrzymania. |
| 6         |  | Zasilanie           | Umożliwia włączanie i wyłączanie monitora.                    |

**Tabela 4-1 Regulatory na panelu przednim monitora (ciąg dalszy)**

# <span id="page-29-0"></span>**Regulacja ustawień monitora**

Ustawienia monitora można dopasowywać w menu ekranowym (OSD) lub w narzędziu HP Display Assistant.

**EWAGA:** Jeśli występuje problem z ustawieniami wyświetlania, należy przywrócić fabryczne ustawienia domyślne. W tym celu należy otworzyć menu ekranowe i wybrać opcję **Factory Reset** (Przywróć ustawienia fabryczne).

#### **Korzystanie z menu ekranowego**

Za pomocą menu ekranowego można dopasować obraz ekranu do własnych preferencji. Aby skorzystać z menu ekranowego, należy wykonać następujące czynności:

- **1.** Jeżeli monitor nie jest jeszcze włączony, włącz go, naciskając przycisk zasilania.
- **2.** Aby otworzyć menu ekranowe, naciśnij przycisk Menu na panelu przednim monitora.
- **3.** W celu nawigacji w obrębie menu ekranowego naciskaj przycisk + (plus) na przednim panelu monitora, aby przewijać opcje w górę, lub przycisk − (minus), aby przewijać opcje w przeciwnym kierunku.
- **4.** Aby wybrać pozycję z menu ekranowego, za pomocą przycisku + lub − odszukaj i wyróżnij żądaną pozycję, a następnie naciśnij przycisk OK/auto w celu wybrania wyróżnionej funkcji.
- **5.** Ustaw wartość pozycji, regulując poziom skali za pomocą przycisku + lub na panelu przednim.
- **6.** Po skonfigurowaniu funkcji wybierz opcję **Save and Return** (Zapisz i wróć) lub jeśli ustawienie nie ma być zapisywane — opcję **Cancel** (Anuluj), a następnie wybierz opcję **Exit** (Wyjdź) z menu głównego.

**EX UWAGA:** Jeśli przyciski nie zostaną naciśniete w ciągu 10 sekund podczas wyświetlania menu, nowe ustawienia zostaną anulowane i nastąpi przywrócenie poprzednich ustawień oraz zamknięcie menu.

#### <span id="page-30-0"></span>**Opcje menu ekranowego**

Poniższa tabela zawiera listę opcji menu ekranowego oraz opisy ich funkcji. Po zmianie pozycji menu ekranowego można wybrać jedną z następujących opcji (jeśli są one dostępne na ekranie menu):

- **Cancel** (Anuluj) powrót do menu poprzedniego poziomu.
- **Save and Return** (Zapisz i wróć) zapisanie wszystkich zmian i powrót do głównego menu ekranowego. Opcja ta jest aktywna tylko po zmianie pozycji menu.

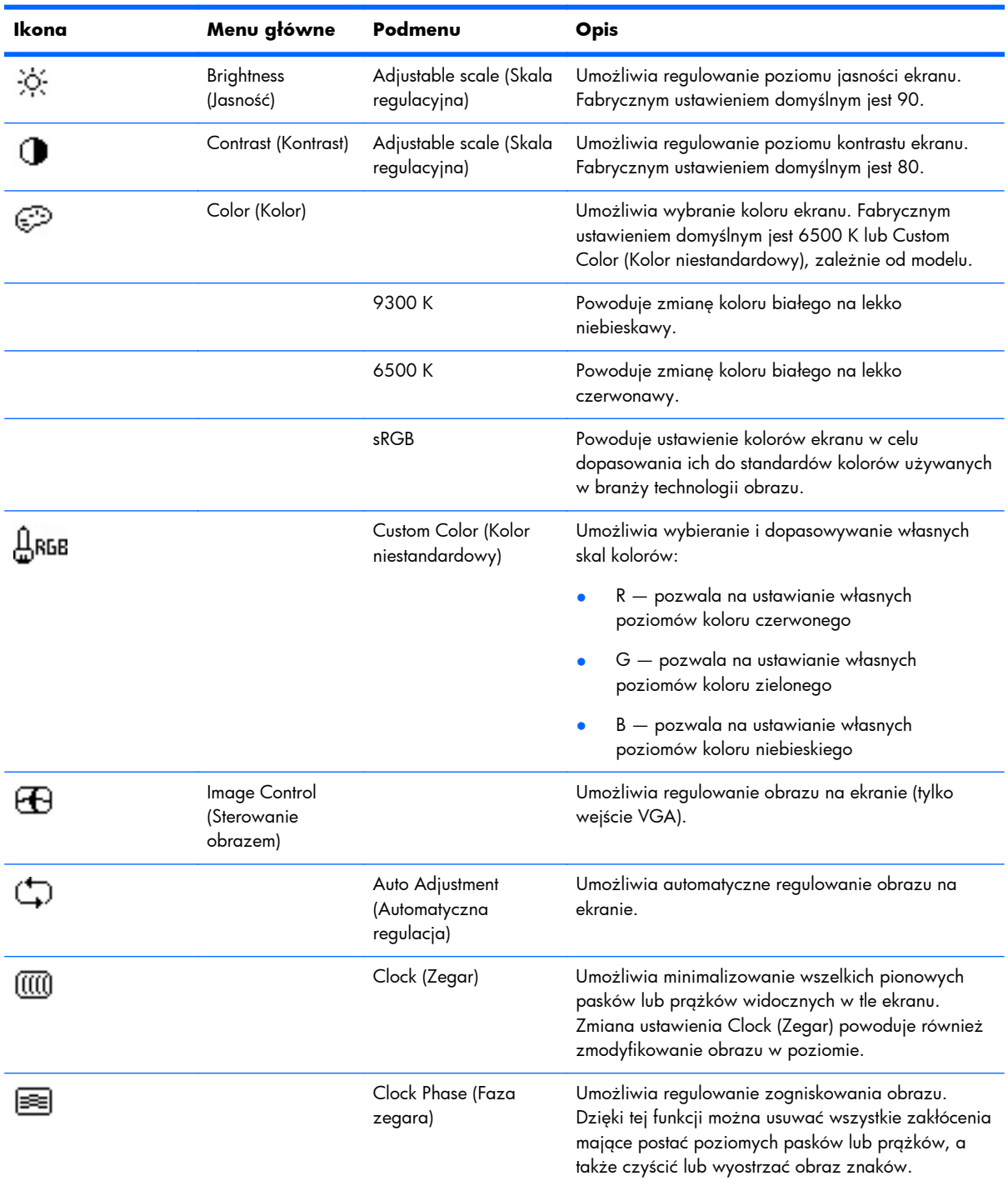

#### **Tabela 4-2 Menu ekranowe**

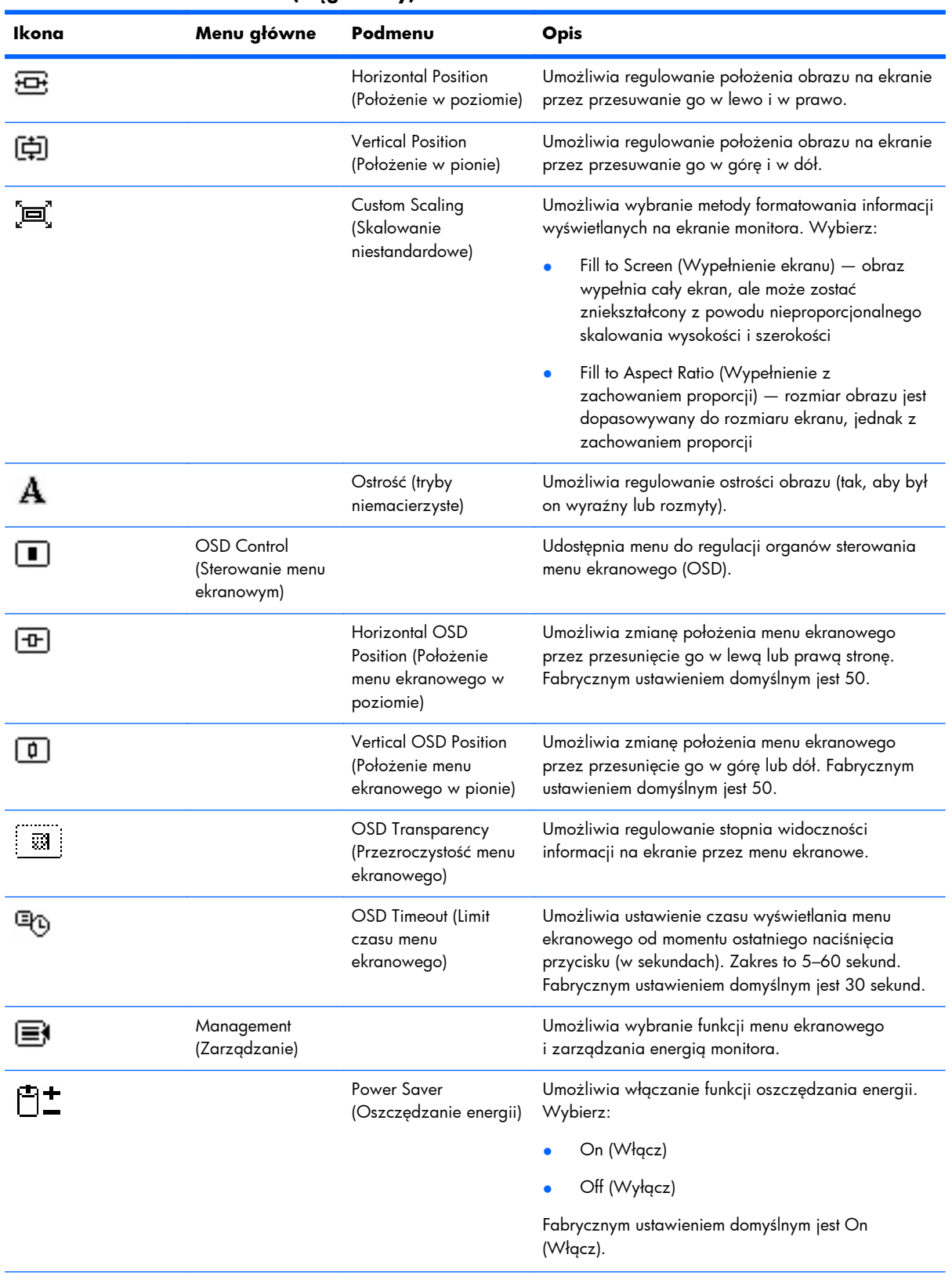

#### **Tabela 4-2 Menu ekranowe (ciąg dalszy)**

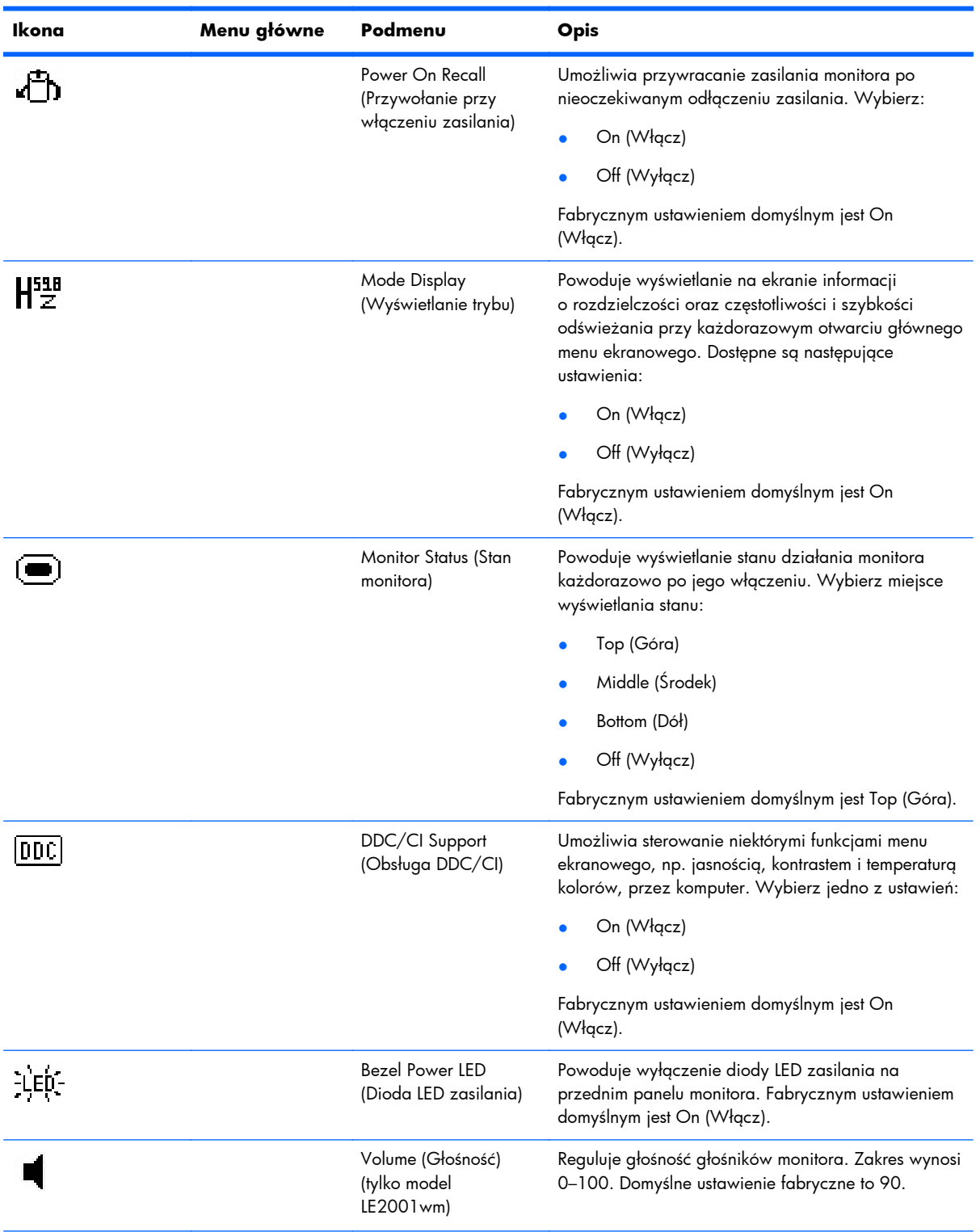

#### **Tabela 4-2 Menu ekranowe (ciąg dalszy)**

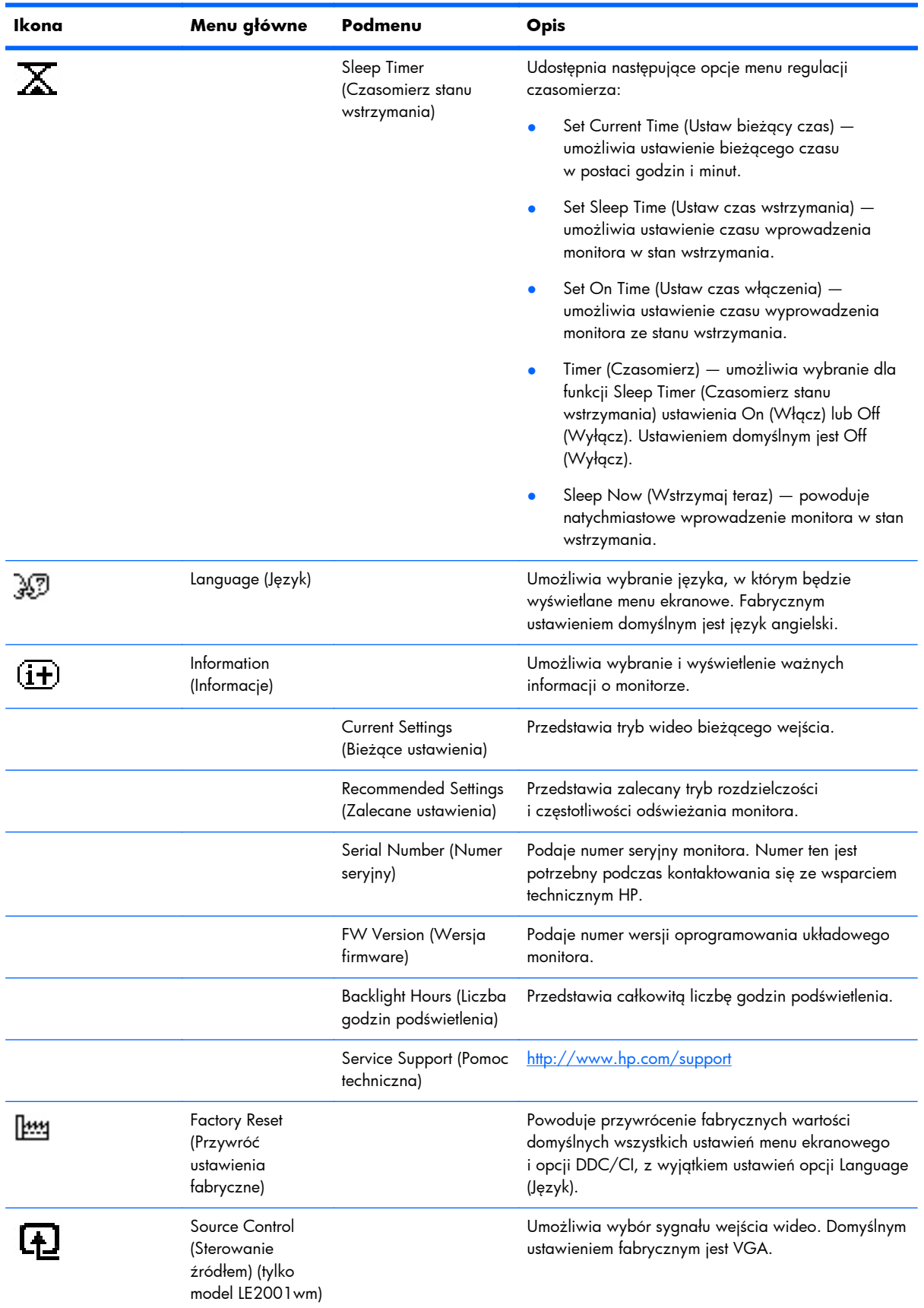

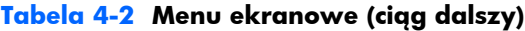

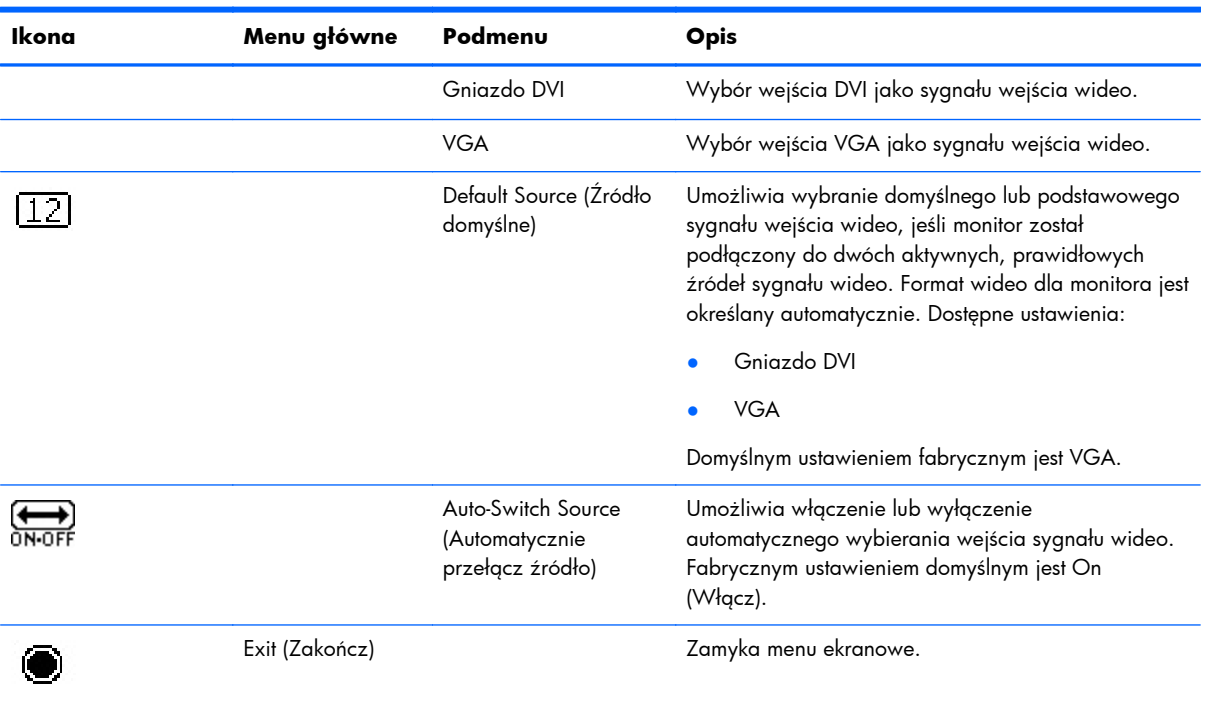

#### **Tabela 4-2 Menu ekranowe (ciąg dalszy)**

#### <span id="page-35-0"></span>**Optymalizacja obrazu**

Menu ekranowe zawiera dwie opcje, za których pomocą można regulować jakość obrazu: Clock (Zegar) i Clock Phase (Faza zegara).

**EX UWAGA:** Ustawienia Clock (Zegar) i Clock Phase (Faza zegara) można zmieniać tylko w przypadku korzystania z wejścia analogowego. Nie można ich zmieniać w przypadku wejść cyfrowych.

Ustawienia opcji Clock Phase (Faza zegara) są zależne od ustawienia opcji Clock (Zegar), dlatego opcję Clock (Zegar) należy ustawić jako pierwszą. Opcji tych należy używać tylko w przypadku, gdy po użyciu funkcji automatycznej regulacji obraz nie jest zadowalający.

- **Clock** (Zegar) zwiększanie lub zmniejszanie wartości w celu zminimalizowania pionowych pasków lub prążków widocznych w tle ekranu.
- **Clock Phase** (Faza zegara) zwiększanie lub zmniejszanie wartości w celu zminimalizowania migotania lub nieostrości obrazu.
- **EV UWAGA:** Najlepsze efekty działania tych opcji osiąga się z użyciem narzędzia wzorca regulacji, które jest dostępne na dysku CD.

Jeśli podczas regulowania opcji Clock (Zegar) i Clock Phase (Faza zegara) obraz staje się zniekształcony, należy kontynuować regulację do momentu zniknięcia zniekształceń. Aby przywrócić ustawienia fabryczne, należy wybrać opcję **Yes** (Tak) dla funkcji **Factory Reset** (Przywróć ustawienia fabryczne) w menu ekranowym.

Eliminacja pionowych pasów (zegar):

- **1.** Naciśnij przycisk Menu na panelu przednim monitora, aby otworzyć menu ekranowe, a następnie wybierz kolejno opcje **Image Control** (Sterowanie obrazem) > **Clock** (Zegar).
- **2.** Naciskaj przyciski + (Plus) lub (Minus) na panelu przednim monitora, aby wyeliminować pionowe pasy. Przyciski należy naciskać powoli, aby nie przeoczyć momentu optymalnego dostosowania.

**Rysunek 4-1** Dostosowanie zegara

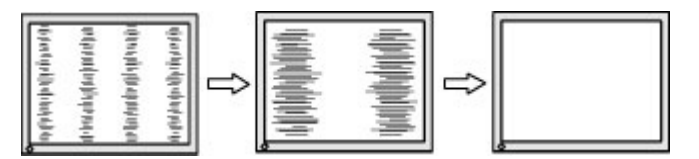

**3.** Jeżeli po dostosowaniu zegara na ekranie nadal pojawia się migotanie, nieostrość lub pasy, należy dostosować fazę zegara.

Usuwanie migotania lub nieostrości (faza zegara):

**1.** Naciśnij przycisk Menu na panelu przednim monitora, aby otworzyć menu ekranowe, a następnie wybierz kolejno opcje **Image Control** (Sterowanie obrazem) > **Clock Phase** (Faza zegara).

<span id="page-36-0"></span>**2.** Naciskaj przyciski + (Plus) lub – (Minus) na panelu przednim monitora, aby wyeliminować migotanie lub nieostrość. Migotanie lub nieostrość mogą nie zostać wyeliminowane, w zależności od komputera lub zainstalowanej karty graficznej.

**Rysunek 4-2** Dostosowanie fazy zegara

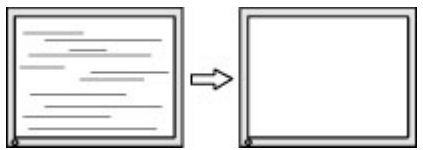

Poprawa pozycji ekranu (położenie poziome lub pionowe):

- **1.** Naciśnij przycisk Menu na panelu przednim monitora, aby otworzyć menu ekranowe, a następnie wybierz kolejno opcje **Image Control** (Sterowanie obrazem) > **Horizontal Position** (Położenie poziome) i/lub **Vertical Position** (Położenie pionowe).
- **2.** Naciśnij przycisk + (Plus) lub (Minus) na panelu przednim monitora, aby właściwie dostosować położenie obrazu do powierzchni obrazu monitora. Regulacja położenia poziomego powoduje przesuwanie obrazu w prawo lub w lewo, a położenia pionowego — w górę lub w dół.

**Rysunek 4-3** Dostosowanie położenia poziomego i pionowego

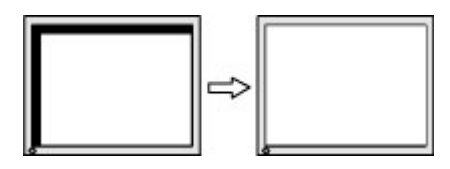

#### **Używanie narzędzia HP Display Assistant**

Narzędzie HP Display Assistant (dostarczone na dysku CD z oprogramowaniem i dokumentacją) prowadzi użytkownika przez proces regulowania monitora za pomocą łatwo zrozumiałych instrukcji oraz wzorców tła przeznaczonych dla każdego monitora. Narzędzie to zapewnia:

- Dokładną kalibrację ekranu za pomocą kreatorów zawierających instrukcje "krok po kroku", pozwalającą uzyskać najlepszą ogólną jakość obrazu.
- Programowe sterowanie ustawieniami obrazu i kolorów monitora w celu wyeliminowania zależności od przycisków panelu przedniego i menu ekranowego monitora.
- Zdefiniowane wstępne ustawienia ekranu dla każdego użytkownika w środowisku wielu użytkowników.
- Wiele wstępnych ustawień ekranu dla jednego użytkownika w zależności od zawartości i oświetlenia otoczenia.
- Funkcje zarządzania zasobami i zarządzania energią obejmujące zdalne sterowanie poszczególnymi grupami monitorów w domenie z poziomu centralnej aplikacji konsoli.
- Funkcję oszczędzania energii umożliwiającą stosowanie w wyświetlaczu trybów oszczędzania energii oraz funkcję planowania oszczędzania energii pozwalającą na przejście wyświetlacza do trybu bezczynności (gotowości) lub wyłączenia zasilania po określonym wcześniej czasie braku aktywności.

Narzędzie HP Display Assistant obsługuje dwa tryby pracy: tryb kreatora i tryb menu ekranowego. Preferowaną metodą jest tryb kreatora, w którym użytkownik jest prowadzony krok po kroku przez

<span id="page-37-0"></span>procesy w celu dokładnego skalibrowania monitora. Metoda ta polega na sekwencji czynności, po wykonaniu których uzyskuje się najlepsze rezultaty wyświetlania.

**UWAGA:** Dodatkowe informacje na temat narzędzia HP Display Assistant można znaleźć w jego podręczniku użytkownika.

### **Rozpoznawanie stanów monitora**

W określonych sytuacjach na ekranie monitora wyświetlane są specjalne komunikaty:

- **Input Signal Out of Range—Change resolution setting to 1366 x 768 60Hz** (Sygnał wejściowy poza zakresem — zmień ustawienie rozdzielczości na 1366 x 768 — 60 Hz) — oznacza, że monitor nie obsługuje sygnału wejściowego, ponieważ rozdzielczość i/lub częstotliwość odświeżania jest wyższa niż obsługiwana przez monitor (modele LE1851w oraz LE1851wl).
- **Input Signal Out of Range—Change resolution setting to 1600 x 900 60Hz** (Sygnał wejściowy poza zakresem — zmień ustawienie rozdzielczości na 1600 x 900 — 60 Hz) — oznacza, że monitor nie obsługuje sygnału wejściowego, ponieważ rozdzielczość i/lub częstotliwość odświeżania jest wyższa niż obsługiwana przez monitor (modele LE2001wm, LE2001w oraz LE2001wl).
- **No Source Signal** (Brak sygnału źródłowego) oznacza, że monitor nie odbiera sygnału wideo z komputera przez złącze wejścia wideo monitora. Należy sprawdzić, czy komputer lub źródło sygnału wejściowego zostało włączone i nie znajduje się w trybie oszczędzania energii.
- **Auto Adjustment in Progress** (Trwa automatyczna regulacja) oznacza, że aktywna jest funkcja automatycznej regulacji.
- **Monitor Going to Sleep** (Monitor przechodzi w stan wstrzymania) oznacza, że monitor przechodzi w stan wstrzymania.
- **Check Video Cable** (Sprawdź kabel wideo) oznacza, że kabel wideo nie jest prawidłowo podłączony do komputera.
- **OSD Lockout** (Blokada menu ekranowego) menu ekranowe można włączać i wyłączać, naciskając przycisk Menu na panelu przednim i przytrzymując go przez 10 sekund. Jeśli menu ekranowe jest zablokowane, na ekranie przez dziesięć sekund jest wyświetlany komunikat ostrzegawczy **OSD Lockout** (Blokada menu ekranowego).
	- Aby odblokować zablokowane menu ekranowe, należy nacisnąć przycisk Menu i przytrzymać go przez 10 sekund.
	- Aby zablokować odblokowane menu ekranowe, należy nacisnąć przycisk Menu i przytrzymać go przez 10 sekund.
- **Power Button Lockout** (Blokada przycisku zasilania) oznacza, że przycisk zasilania jest zablokowany. Jeśli przycisk zasilania jest zablokowany, na ekranie jest wyświetlany komunikat ostrzegawczy **Power Button Lockout** (Blokada przycisku zasilania).
	- Aby odblokować zablokowany przycisk zasilania, należy go nacisnąć i przytrzymać przez 10 sekund.
	- Aby zablokować odblokowany przycisk zasilania, należy go nacisnąć i przytrzymać przez 10 sekund.
- <span id="page-38-0"></span>● **Theft Mode Enabled** (Tryb ochrony przed kradzieżą włączony) — oznacza, że został włączony tryb ochrony przed kradzieżą. Ochrona przed kradzieżą jest opcjonalną funkcją, którą można ustawić w oprogramowaniu HP Display Assistant. Tryb ochrony przed kradzieżą zostaje uaktywniony w przypadku, gdy od monitora zostaną odłączone kabel zasilania i kable sygnałowe, monitor zostanie podłączony do innego komputera oraz w wyznaczonym czasie nie zostanie wprowadzony numer PIN trybu ochrony przed kradzieżą. Gdy monitor znajduje się w trybie ochrony przed kradzieżą, wszystkie przyciski na panelu przednim oprócz przycisku zasilania są nieaktywne.
- **Speaker Self-Test In Progress** (Autotest głośników w toku) wskazuje, że monitor testuje głośniki z lewej i z prawej strony.

### **Tryb czasomierza stanu wstrzymania**

Czasomierz stanu wstrzymania (Sleep Timer) jest funkcją oszczędzania energii, która umożliwia ustawienie włączania i wyłączania zasilania monitora o tej samej godzinie każdego dnia. Funkcja ta przedłuża też żywotność żarówek podświetlenia monitora. Czasomierz stanu wstrzymania ma pięć ustawień:

- Set Current Time (Ustaw bieżący czas)
- Set Sleep Time (Ustaw czas wstrzymania)
- Set On Time (Ustaw czas włączenia)
- Timer (Czasomierz): On/Off (Włącz/Wyłącz)
- Sleep Now (Wstrzymaj teraz)

Aby ustawić czasomierz:

- **1.** Naciśnij przycisk Menu na panelu przednim monitora, aby wyświetlić opcję **OSD Menu** (Menu ekranowe).
- **2.** Przewijając menu, wyróżnij opcję **Management** (Zarządzanie).
- **3.** Naciśnij przycisk Menu, aby wybrać opcję **Management** (Zarządzanie).
- **4.** Przewijając menu, wyróżnij i wybierz kolejno opcje: **Sleep Timer > Set Current Time** (Czasomierz stanu wstrzymania > Ustaw bieżący czas).
- **UWAGA:** Przed ustawieniem czasu wstrzymania (**Sleep Time**) lub czasu włączenia (**On Time**) należy ustawić bieżący czas lokalny. Czas jest wyświetlany w formacie 24-godzinnym. Na przykład godzina 1:15 po południu jest wyświetlana w formacie 13:15.

Awaria lub zanik zasilania monitora spowoduje zresetowanie czasomierza do ustawienia 00:00. W takim przypadku należy zresetować tryb czasomierza stanu wstrzymania.

- **5.** Naciśnij jeden raz przycisk Menu, aby wejść w tryb ustawiania godzin.
- **6.** Ustaw godzinę za pomocą przycisków (minus) i + (plus).
- **7.** Naciśnij ponownie przycisk Menu, aby wejść w tryb ustawiania minut.
- **8.** Ustaw minuty za pomocą przycisków (minus) i + (plus).
- **9.** Naciśnij przycisk Menu, aby zablokować wybrany czas.
- <span id="page-39-0"></span>**10.** Po ustawieniu bieżącego czasu wyróżnienie zostanie automatycznie przeniesione do pola godzin dla ustawienia **Set Sleep Time** (Ustaw czas wstrzymania). Powtórz czynności od 6 do 9, aby ustawić czas wstrzymania (**Sleep Time**).
- **11.** Jeżeli nie chcesz ustawiać czasu wstrzymania (**Sleep Time**), naciśnij dwa razy przycisk Menu, a następnie wybierz opcję **Save and Return** (Zapisz i wróć), aby wyjść z menu.
- **12.** Po ustawieniu czasu wstrzymania (**Sleep Time**) wyróżnienie zostanie automatycznie przeniesione do pola godzin dla ustawienia **Set On Time** (Ustaw czas włączenia). Powtórz czynności od 6 do 9, aby ustawić czas włączenia (**On Time**).
- **13.** Ustaw tryb czasomierza (**Timer mode**) na włączony (**On**), aby uaktywnić ustawienia czasomierza stanu wstrzymania (**Sleep Timer**).
- **14.** Po zakończeniu wybierz opcję **Save and Return** (Zapisz i wróć), aby wyjść z menu.

Piąte ustawienie (**Sleep Now** (Wstrzymaj teraz)) powoduje natychmiastowe wyłączenie podświetlenia monitora i pozostanie monitora w stanie wstrzymania do nadejścia czasu włączenia monitora (ustawionego za pomocą opcji **On Time** (Czas włączenia)) lub naciśnięcia dowolnego przycisku monitora.

# **Zgodność z modelem sRGB**

Monitor obsługuje model sRGB do zarządzania kolorami, który przystosowuje się do standardów kolorów używanych w branży technologii obrazu.

W celu skorzystania z zalet modelu sRGB należy zmienić temperaturę kolorów monitora na sRGB i zainstalować plik profilu kolorów (ICM) sRGB.

**EZ UWAGA:** Ustawienie temperatury kolorów sRGB poprawi wierność kolorów obrazów sRGB na monitorze komputera, ale w dalszym ciągu mogą występować odchylenia pewnych kolorów.

#### **Zmiana temperatury kolorów**

- **1.** Naciśnij przycisk Menu na panelu przednim monitora, aby wyświetlić główne menu ekranowe (**Main Menu**).
- **2.** Wybierz opcję **Color** (Kolor).
- **3.** Wybierz opcję **sRGB**.
- **4.** Wybierz opcję **Save and Return** (Zapisz i wróć), aby wyjść z menu.

### <span id="page-40-0"></span>**Instalowanie pliku ICM sRGB w systemach Microsoft Windows 2000 i Windows XP**

- **EX UWAGA:** Aby wykonać tę procedurę, użytkownik musi być zalogowany jako administrator lub członek grupy Administratorzy. Jeżeli komputer jest podłączony do sieci, ustawienia zasad sieciowych mogą uniemożliwić wykonanie tej procedury. Plik ICM sRGB nie obsługuje systemów operacyjnych Windows 95 i Windows NT.
	- **1.** Kliknij ikonę **Ekran** w Panelu sterowania.
	- **2.** W oknie **Właściwości ekranu** wybierz kartę **Ustawienia**, a następnie kliknij przycisk **Zaawansowane**.
	- **3.** Wybierz kartę **Zarządzanie kolorami**, a następnie kliknij przycisk **Dodaj**, aby wyświetlić okno dialogowe **Dodawanie skojarzenia profilu**.
	- **4.** Wybierz plik **sRGB Color Space Profile.icm**, a następnie kliknij przycisk **Dodaj**.
	- **5.** Aby uaktywnić profil kolorów na monitorze, musisz go ustawić jako domyślny profil monitora. Wybierz pozycję **sRGB Color Space Profile**, a następnie kliknij przycisk **Ustaw jako domyślny**.
	- **6.** Kliknij przycisk **Zastosuj** lub **OK**.

#### **Instalowanie pliku ICM sRGB w systemie operacyjnym Microsoft Windows Vista**

- **1.** Kliknij ikonę **Wygląd i personalizacja** w Panelu sterowania.
- **2.** Kliknij opcję **Personalizacja**.
- **3.** Kliknij opcję **Ustawienia wyświetlania**.
- **4.** Kliknij przycisk **Ustawienia zaawansowane**.
- **5.** Kliknij kartę **Zarządzanie kolorami**, a następnie kliknij przycisk **Zarządzanie kolorami**.
- **6.** Kliknij kartę **Zaawansowane**, a następnie kliknij przycisk **Zmień ustawienia domyślne systemu**.
- **7.** Na karcie **Urządzenia** kliknij przycisk **Dodaj**.
- 8. Wybierz plik "sRGB Color Space Profile.icm", a następnie kliknij przycisk OK.
- **9.** Aby uaktywnić profil kolorów na monitorze, musisz go ustawić jako domyślny profil monitora. Wybierz pozycję **sRGB Color Space Profile**, a następnie kliknij przycisk **Ustaw jako domyślny**.

### **Instalowanie pliku sRGB ICM w systemie operacyjnym Microsoft Windows 7**

- **1.** Kliknij ikonę **Wygląd i personalizacja** w Panelu sterowania.
- **2.** Kliknij opcję **Wyświetlacz**.
- **3.** Kliknij opcję **Zmień ustawienia wyświetlacza**.
- **4.** Kliknij opcję **Zaawansowane ustawienia**.
- **5.** Kliknij kartę **Zarządzanie kolorami**, a następnie kliknij przycisk **Zarządzanie kolorami**.
- **6.** Kliknij kartę **Zaawansowane**, a następnie kliknij przycisk **Zmień ustawienia domyślne systemu**.
- **7.** Na karcie **Urządzenia** kliknij przycisk **Dodaj**.
- **8.** Wybierz plik **RGB Color Space Profile.icm**, a następnie kliknij przycisk **OK**.
- **9.** Aby uaktywnić profil kolorów na monitorze, musisz go ustawić jako domyślny profil monitora. Wybierz pozycję **sRGB Color Space Profile**, a następnie kliknij przycisk **Ustaw jako domyślny**.

# <span id="page-42-0"></span>**A Rozwiązywanie problemów**

# **Rozwiązywanie typowych problemów**

Poniższa tabela zawiera listę problemów, możliwych przyczyn każdego z nich oraz zalecanych rozwiązań.

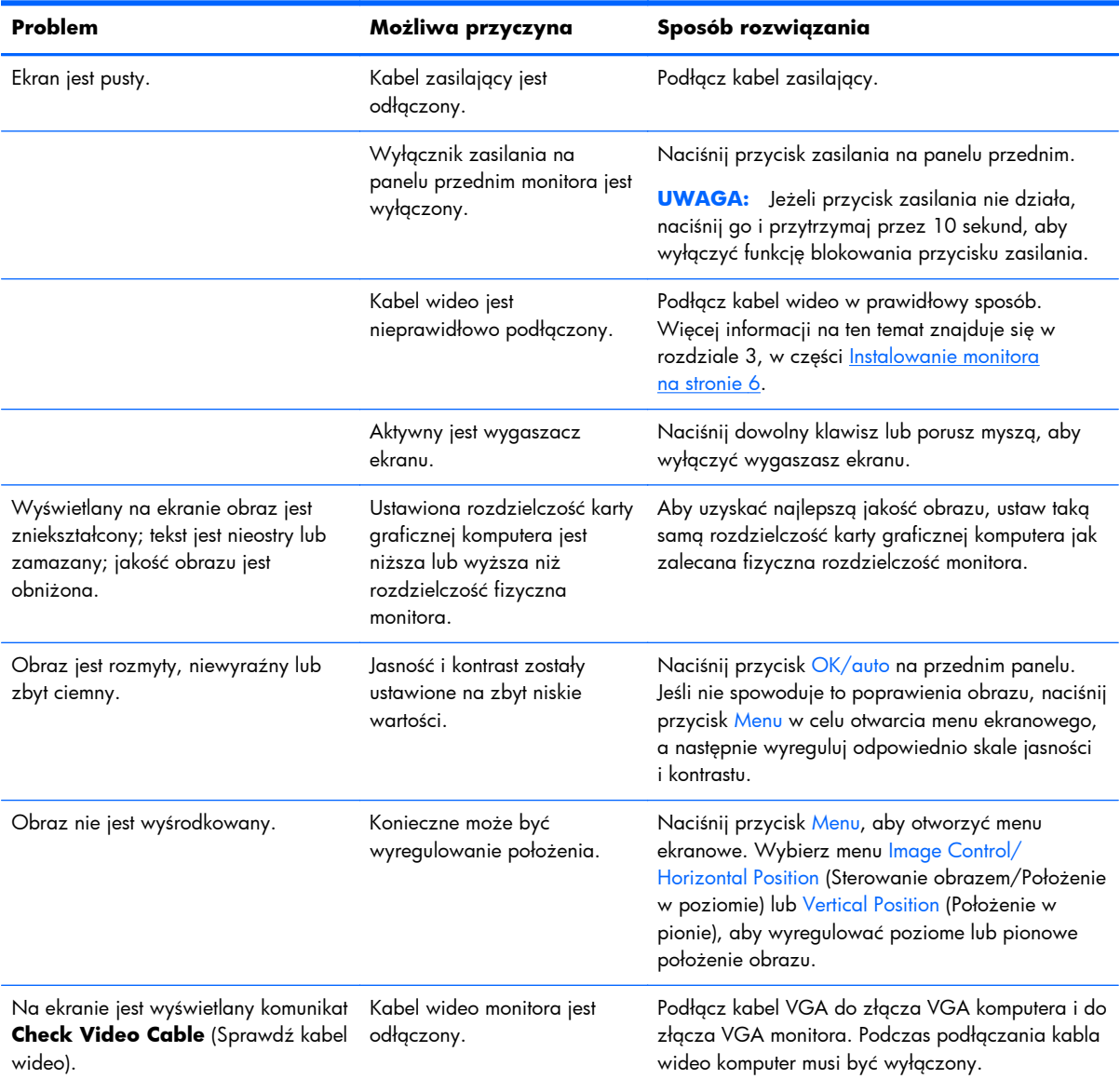

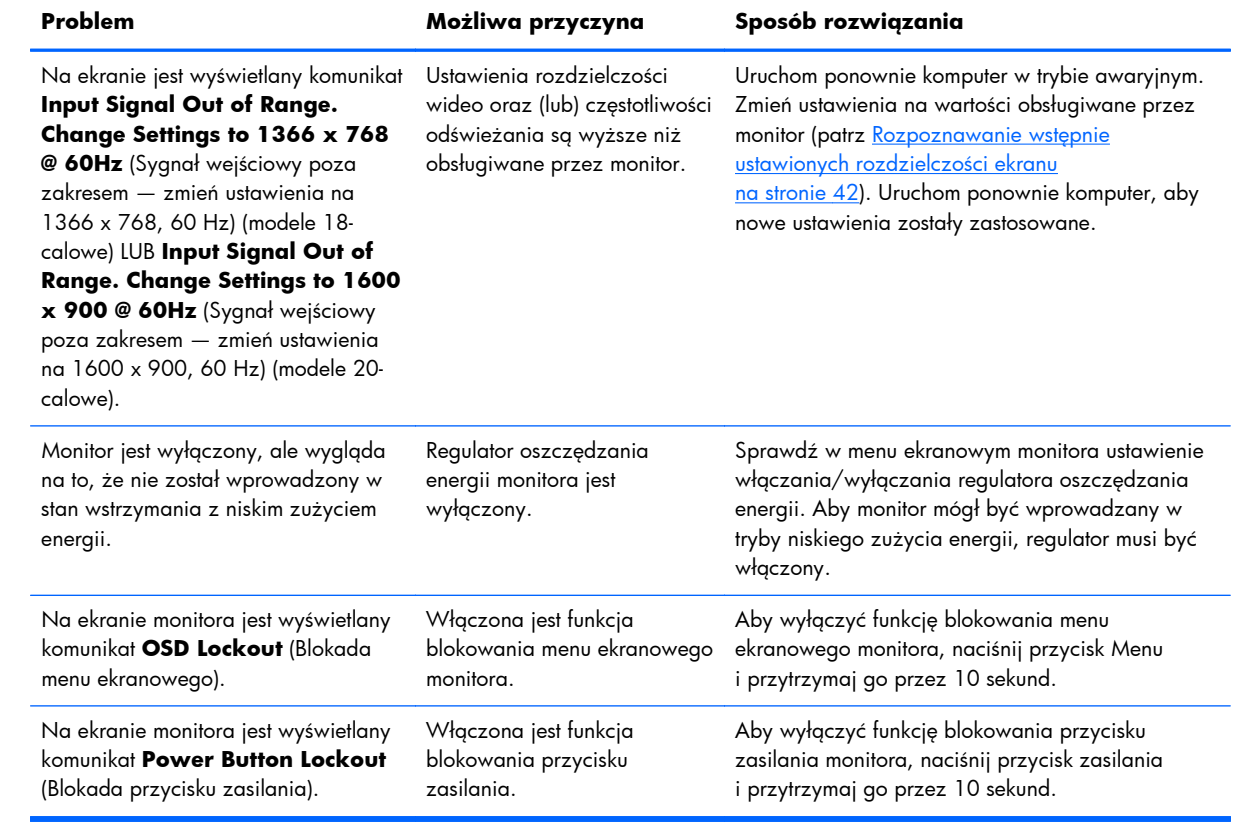

## <span id="page-44-0"></span>**Pomoc techniczna online**

Aby uzyskać dostęp online do informacji wsparcia technicznego, narzędzi samodzielnego rozwiązywania problemów, asysty online, forów wspólnoty ekspertów IT, obszernej bazy wiedzy obsługiwanej przez wielu dostawców oraz narzędzi monitorowania i diagnostyki, należy odwiedzić stronę <http://www.hp.com/support>

# **Przygotowanie do skontaktowania się ze wsparciem technicznym**

Jeśli nie uda się usunąć problemu za pomocą wskazówek zawartych w niniejszym rozdziale, konieczne może być skontaktowanie się z pomocą techniczną. Dzwoniąc do wsparcia technicznego, należy mieć przygotowane następujące informacje:

- Numer modelu monitora
- Numer seryjny monitora
- Data zakupu z rachunku
- Warunki, w jakich pojawił się problem
- Wyświetlane komunikaty o błędach
- Konfiguracja sprzętowa
- Nazwa i wersja używanego sprzętu oraz oprogramowania

# <span id="page-45-0"></span>**B Dane techniczne**

**WWAGA:** Wszystkie specyfikacje dotyczące wydajności zostały dostarczone przez producentów składników. Specyfikacje dotyczące wydajności reprezentują najwyższą specyfikację ze wszystkich specyfikacji typowego poziomu dla wydajności podanych przez producentów składników firmy HP, a rzeczywista wydajność może być wyższa lub niższa.

## **Modele LE1851w, LE1851wl i LE1851wt**

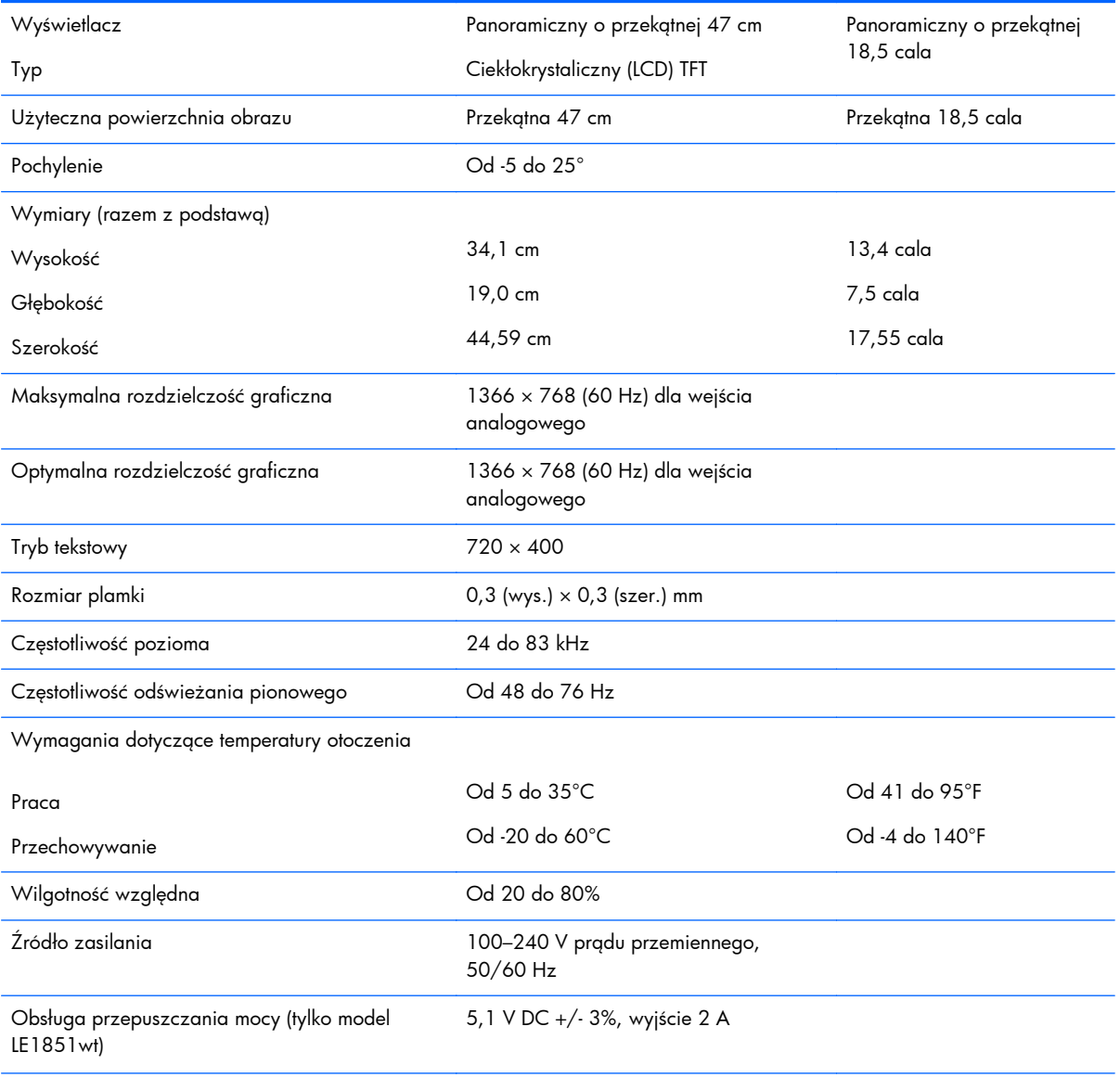

#### **Tabela B-1 Dane techniczne modeli LE1851w, LE1851wl i LE1851wt**

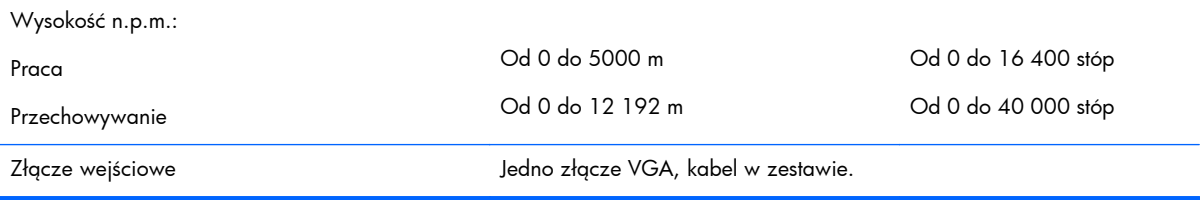

#### **Tabela B-1 Dane techniczne modeli LE1851w, LE1851wl i LE1851wt (ciąg dalszy)**

# <span id="page-47-0"></span>**Modele LE2001w i LE2001wl**

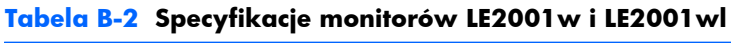

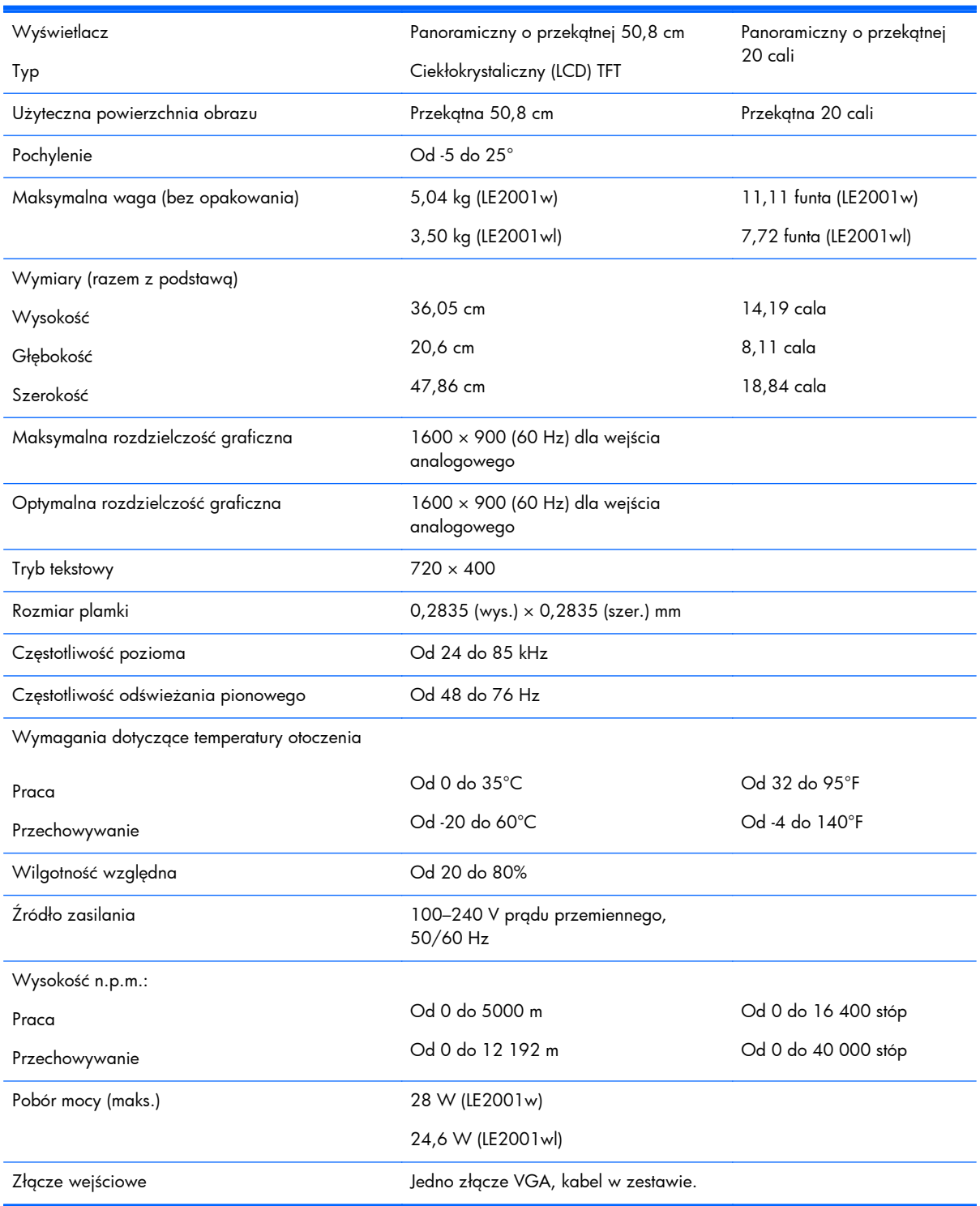

# <span id="page-48-0"></span>**Model LE2001wm**

#### **Tabela B-3 Parametry modelu LE2001wm**

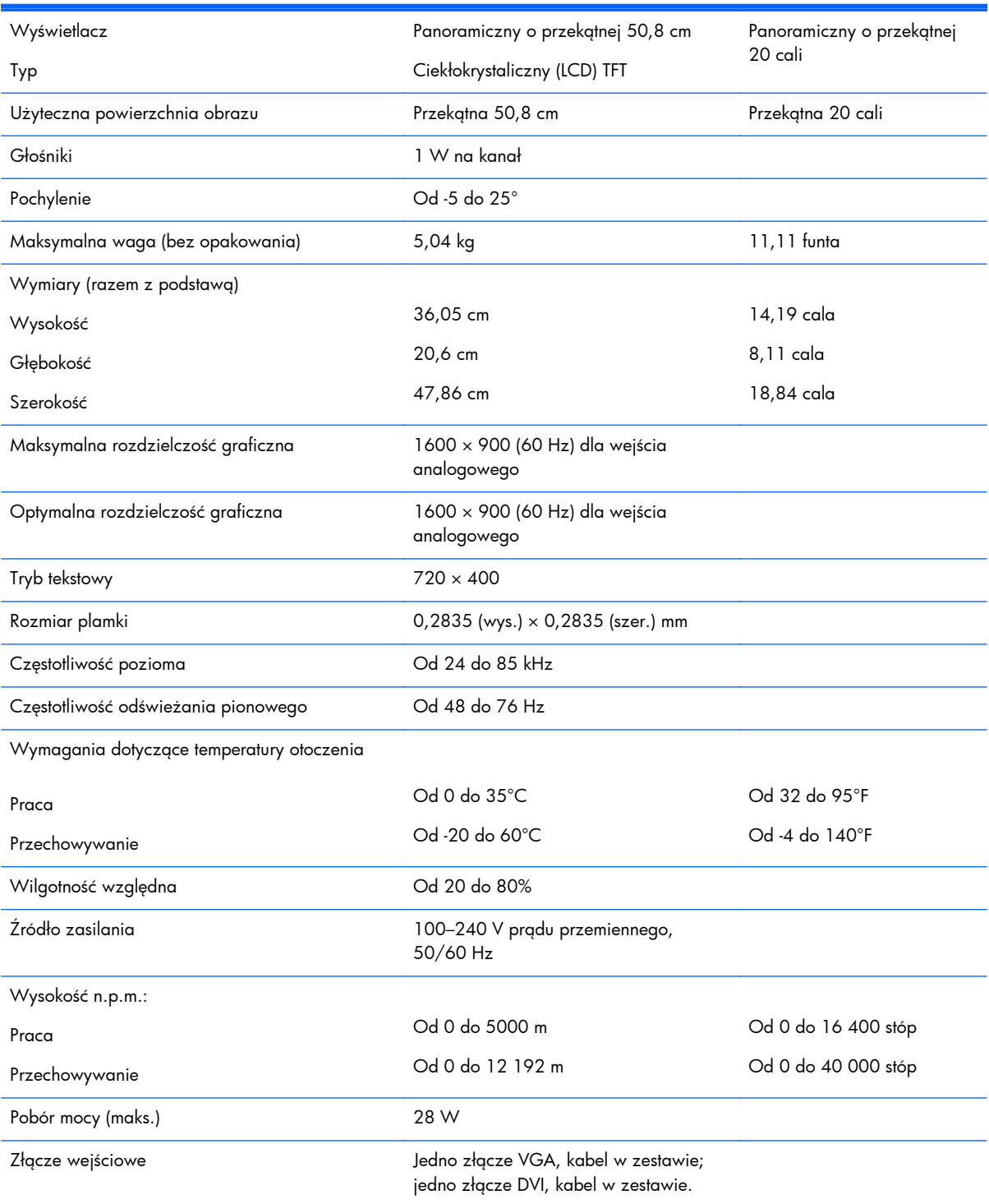

# <span id="page-49-0"></span>**Rozpoznawanie wstępnie ustawionych rozdzielczości ekranu**

Wymienione niżej rozdzielczości ekranu są najpowszechniej używanymi trybami i zostały skonfigurowane jako fabryczne ustawienia domyślne. Monitor automatycznie rozpoznaje te wstępnie ustawione tryby, a obraz wyświetlany z ich użyciem ma prawidłowy rozmiar i jest poprawnie wyśrodkowany na ekranie.

### **Modele LE1851w, LE1851wl i LE1851wt**

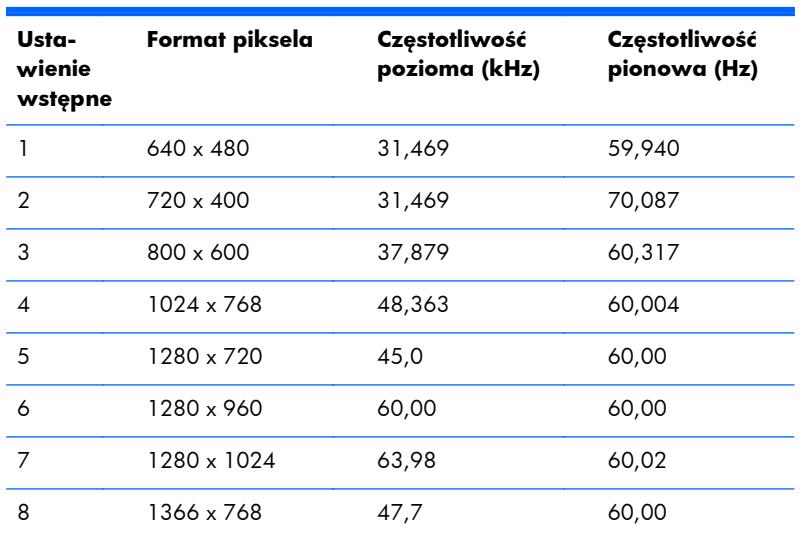

#### **Tabela B-4 Tryby zdefiniowane fabrycznie**

#### **Modele LE2001w, LE2001wl i LE2001wm**

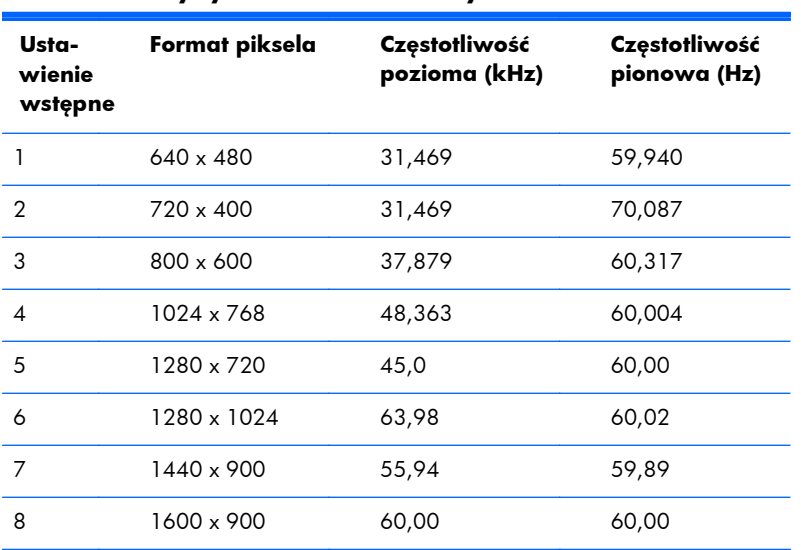

#### **Tabela B-5 Tryby zdefiniowane fabrycznie**

# <span id="page-50-0"></span>**Wprowadzanie trybów użytkownika**

Sporadycznie sygnał kontrolera wideo może wywoływać tryb, który nie jest wstępnie ustawiony. Ma to miejsce w następujących sytuacjach:

- Używana jest niestandardowa karta graficzna.
- Nie jest używany tryb wstępnie ustawiony.

W takim przypadku konieczne może być ponowne ustawienie parametrów ekranu monitora za pomocą menu ekranowego. Zmiany mogą zostać wprowadzone do dowolnego trybu (lub do wszystkich trybów) i zapisane w pamięci. Monitor automatycznie zachowuje nowe ustawienia, a następnie rozpoznaje nowy tryb, tak jak w przypadku trybu wstępnie ustawionego. Oprócz wstępnie ustawionych trybów fabrycznych istnieje 10 trybów użytkownika (model LE1851w) lub 15 trybów użytkownika (modele LE2001w i LE2001wm), które można wprowadzić i zapisać.

## **Funkcja oszczędzania energii (Energy Saver)**

Monitor obsługuje tryb zmniejszonego zużycia energii. Stan ten jest uruchamiany, gdy monitor wykryje brak sygnału synchronizacji pionowej i/lub sygnału synchronizacji poziomej. Po wykryciu braku tych sygnałów ekran monitora jest wygaszany, przeciwoświetlenie jest wyłączane, a dioda zasilania zaczyna świecić w kolorze bursztynowym. W trybie zmniejszonego zużycia energii pobór mocy przez monitor jest mniejszy niż 2 W. Powrót monitora do normalnego trybu pracy jest poprzedzany krótkim okresem nagrzewania.

Informacje o ustawianiu funkcji oszczędzania energii (zwanych też funkcjami zarządzania zasilaniem) można znaleźć w instrukcji obsługi komputera.

**EX UWAGA:** Funkcja oszczędzania energii działa tylko w przypadku podłączenia monitora do komputera wyposażonego w funkcje oszczędzania energii.

Wybierając odpowiednie ustawienia w narzędziu Energy Saver (Oszczędzanie energii) monitora, można również zaprogramować wprowadzanie monitora w stan zmniejszonego zużycia energii po upłynięciu zdefiniowanego czasu. Po wprowadzeniu monitora w stan zmniejszonego zużycia energii przez narzędzie Energy Saver (Oszczędzanie energii) dioda zasilania zaczyna migać w kolorze bursztynowym.

# <span id="page-51-0"></span>**C Uwagi instytucji klasyfikacyjnych**

# **Uwagi Federalnej Komisji Telekomunikacyjnej USA (Federal Communications Commission)**

Niniejsze urządzenie zostało poddane testom i uznane za odpowiadające wymaganiom stawianym wobec urządzeń cyfrowych klasy B, zgodnie z częścią 15 norm komisji FCC. Wprowadzenie tych ograniczeń ma na celu ochronę instalacji domowych przed szkodliwymi zakłóceniami. Urządzenie to generuje, wykorzystuje i może emitować fale elektromagnetyczne o częstotliwości radiowej i, jeżeli nie jest zainstalowane i używane zgodnie ze stosownymi instrukcjami, może powodować zakłócenia w komunikacji radiowej. Jednakże nie ma gwarancji, że zakłócenia nie wystąpią w konkretnej instalacji. Jeżeli urządzenie to powoduje szkodliwe zakłócenia w odbiorze programów telewizyjnych lub radiowych, co można stwierdzić przez wyłączenie i włączenie urządzenia, użytkownik może spróbować wyeliminować te zakłócenia, wykonując jedną lub kilka z następujących czynności:

- zmiana ustawienia anteny odbiorczej lub przeniesienie jej w inne miejsce;
- zwiększenie odległości między urządzeniem a odbiornikiem;
- podłączenie urządzenia do gniazda sieciowego w innym obwodzie niż ten, do którego jest podłączony odbiornik;
- skonsultowanie problemu ze sprzedawcą lub z doświadczonym technikiem radiowo-telewizyjnym.

#### **Modyfikacje urządzenia**

Komisja FCC wymaga powiadomienia użytkownika, że każda zmiana lub modyfikacja tego urządzenia, która nie została wyraźnie zatwierdzona przez firmę Hewlett-Packard Company, może spowodować unieważnienie zezwolenia na używanie niniejszego produktu.

#### **Kable**

Zachowanie zgodności z normami komisji FCC wymaga, aby podłączanie niniejszego urządzenia odbywało się poprzez przewody ekranowane z metalicznymi osłonami przeciwko zakłóceniom w paśmie fal (RFI/EMI).

# **Deklaracja zgodności z normami dla produktów opatrzonych logo FCC (tylko w USA)**

Niniejsze urządzenie spełnia wymagania ujęte w części 15 norm komisji FCC. Działanie urządzenia podlega dwóm zasadom:

- **1.** Niniejsze urządzenie nie może powodować szkodliwych zakłóceń.
- **2.** Niniejsze urządzenie musi przyjmować wszystkie zakłócenia, łącznie z zakłóceniami mogącymi powodować niepożądane działanie.

W razie pytań dotyczących produktu należy pisać na adres:

<span id="page-52-0"></span>Hewlett Packard Company P. O. Box 692000, Mail Stop 530113 Houston, Texas 77269-2000 lub dzwonić pod numer 1-800-HP-INVENT (1-800 474-6836)

Pytania dotyczące tej deklaracji należy wysyłać na adres:

Hewlett Packard Company

P. O. Box 692000, Mail Stop 510101

Houston, Texas 77269-2000

lub dzwonić pod numer (281) 514-3333

Urządzenie można zidentyfikować za pomocą umieszczonego na nim numeru katalogowego, numeru seryjnego lub numeru modelu.

## **Canadian Notice**

This Class B digital apparatus meets all requirements of the Canadian Interference-Causing Equipment Regulations.

# **Avis Canadien**

Cet appareil numérique de la classe B respecte toutes les exigences du Règlement sur le matériel brouilleur du Canada.

# **Uwagi regulacyjne dla użytkowników z Unii Europejskiej**

Produkty oznakowane symbolem CE spełniają wymagania następujących dyrektyw Unii Europejskiej:

- Low Voltage Directive 2006/95/EC (dyrektywa niskonapięciowa)
- EMC Directive 2004/108/EC (dyrektywa zgodności elektromagnetycznej)
- Dyrektywa Ekoprojekt 2009/125/WE (jeśli to możliwe)

Zgodność CE tego produktu obowiązuje w przypadku zasilania go właściwym i oznaczonym symbolem CE zasilaczem prądu przemiennego dostarczonym przez firmę HP.

Zgodność produktu z tymi dyrektywami oznacza, że został on dostosowany do odpowiednich zharmonizowanych standardów (norm) europejskich, wymienionych w dokumencie "EU Declaration of Conformity" (Deklaracja zgodności z normami Unii Europejskiej) wydanym przez firmę HP dla tego produktu lub rodziny produktów. Dokument ten jest dostępny (tylko w języku angielskim) albo w dokumentacji produktu, albo w następującej witrynie sieci Web: <http://www.hp.eu/certificates>(należy wprowadzić numer produktu w polu wyszukiwania).

Zgodność jest wskazywana przez jedno z następujących oznakowań zgodności umieszczonych na produkcie:

<span id="page-53-0"></span>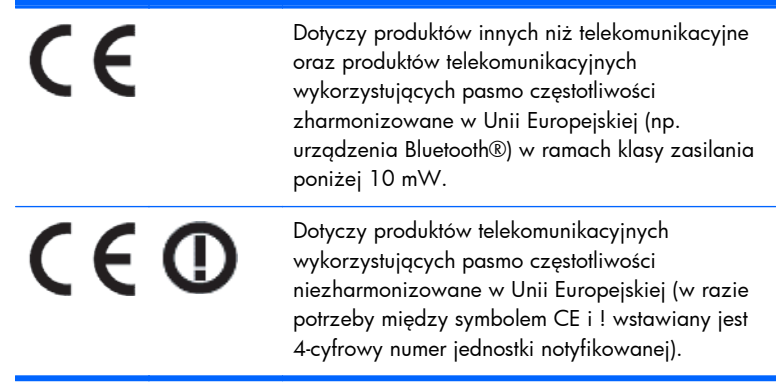

Należy sprawdzić etykietę znamionową znajdującą się na produkcie.

W sprawach dotyczących zgodności z przepisami należy kontaktować się z firmą Hewlett-Packard pod adresem: Hewlett-Packard GmbH, Dept./MS: HQ-TRE, Herrenberger Strasse 140, 71034 Boeblingen, NIEMCY.

# **Uwaga dotycząca norm ergonomicznych obowiązujących w Niemczech**

Produkty HP noszące symbol zgodności "GS", które wchodzą w skład systemu składającego się z komputerów, klawiatur i monitorów marki HP również noszących symbol zgodności "GS", spełniają wymagania ustawowe dotyczące ergonomii. Informacje o konfiguracji znajdują się w podręcznikach instalacji dostarczanych wraz z produktami.

### **Japanese Notice**

この装置は、クラスB情報技術装置です。この装置は、家庭環 境で使用することを目的としていますが、この装置がラジオや テレビジョン受信機に近接して使用されると、受信障害を引き 起こすことがあります。取扱説明書に従って正しい取り扱いを して下さい。

**VCCI-B** 

## **Korean Notice**

이 기기는 가정용(B급)으로 전자파적합등록을 한 기기로서 주 8급 기기 로 가정에서 사용하는 것을 목적으로 하며, 모든 지역에서 사 (가정용 방송통신기기) 용할 수 있습니다.

# <span id="page-54-0"></span>**Wymagania dotyczące zestawu kabla zasilającego**

Zasilacz dostarczony wraz z monitorem jest wyposażony w funkcję automatycznej zmiany napięcia zasilania (Automatic Line Switching, ALS). Funkcja ta umożliwia pracę monitora w następujących zakresach wejściowego napięcia zasilania: 100–120 V lub 200–240 V.

Otrzymany wraz z monitorem zestaw kabla zasilającego (kabel elastyczny lub wtyczka sieciowa) spełnia wymagania eksploatacyjne odpowiednie dla kraju, w którym zakupiono sprzęt.

Jeżeli produkt ma zostać podłączony do sieci elektrycznej w innym kraju, należy nabyć kabel zasilający zatwierdzony do użytku w danym kraju.

Wartości znamionowe kabla zasilającego muszą być odpowiednie dla produktu oraz dla wartości napięcia zasilania i natężenia prądu podanych na tabliczce znamionowych wartości elektrycznych produktu. Wartości znamionowe napięcia zasilania i natężenia prądu dla kabla zasilającego muszą być większe niż wartości znamionowe napięcia zasilania i natężenia prądu podane na tabliczce produktu. Ponadto pole przekroju poprzecznego przewodu musi wynosić co najmniej 0,75 mm² lub 18 AWG, a długość kabla musi się mieścić w przedziale od 1,8 m (6 stóp) do 3,6 m (12 stóp). W przypadku pytań dotyczących typów kabli zasilających należy zwrócić się do autoryzowanego serwisu produktów firmy HP.

Kabel zasilający należy ułożyć w taki sposób, aby nikt nie mógł na niego przypadkowo nadepnąć oraz aby zapobiec uszkodzeniu go przez stawiane na nim przedmioty. Szczególną uwagę należy zwrócić na wtyczkę, gniazdo sieci elektrycznej oraz miejsce, w którym kabel wychodzi z urządzenia.

#### **Wymagania dotyczące kabla zasilającego w Japonii**

W przypadku Japonii należy używać wyłącznie kabla zasilającego otrzymanego wraz z produktem.

**OSTROŻNIE:** Kabla zasilającego otrzymanego wraz z tym produktem nie należy używać z żadnymi innymi produktami.

# **Uwagi dotyczące zgodności produktu z wymaganiami w zakresie ochrony środowiska**

#### **Wymagania programu ENERGY STAR®**

Monitory firmy HP opatrzone znakiem certyfikacyjnym ENERGY STAR® spełniają wymogi programu ENERGY STAR Agencji Ochrony Środowiska Naturalnego USA (EPA). Znak certyfikacyjny EPA ENERGY STAR® nie oznacza udzielenia poparcia przez agencję EPA. Jako partner programu ENERGY STAR firma Hewlett-Packard Company ustaliła, że ten produkt spełnia wymogi programu ENERGY STAR® pod względem oszczędności energii wyświetlacza.

Na wszystkich wyświetlaczach zakwalifikowanych do programu ENERGY STAR znajduje się następujący znak certyfikacyjny ENERGY STAR®:

<span id="page-55-0"></span>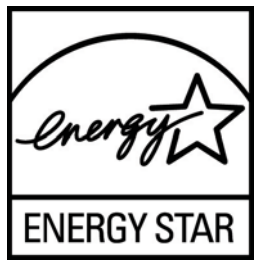

Specyfikacja programu ENERGY STAR® dla wyświetlaczy i komputerów została stworzona przez agencję EPA w celu promowania zasad oszczędzania energii oraz zmniejszenia zanieczyszczenia powietrza przez używanie bardziej energooszczędnego wyposażenia w domach, biurach i fabrykach. Jednym ze sposobów na osiągnięcie tego celu jest korzystanie z funkcji zarządzania energią systemu Microsoft Windows w celu zmniejszenia zużycia energii, gdy produkt nie jest używany.

Funkcja zarządzania energią umożliwia przejście komputera w tryb niskiego pobierania energii lub uśpienia przy braku aktywności użytkownika. W przypadku używania tej funkcji z wyświetlaczem zakwalifikowanym do programu ENERGY STAR® obsługuje ona także podobne funkcje zarządzania energią wyświetlacza. W celu wykorzystania możliwości w zakresie oszczędzania energii użytkownicy powinni używać domyślnych ustawień zarządzania energią komputerów i wyświetlaczy zakwalifikowanych do programu ENERGY STAR. Domyślne ustawienia zarządzania energią komputerów zakwalifikowanych do programu ENERGY STAR podczas działania systemu na zasilaniu sieciowym powodują następujące działania:

- Wyłączenie wyświetlacza zewnętrznego po 15 minutach braku aktywności użytkownika.
- Przejście komputera w tryb niskiego poboru energii lub uśpienia po 30 minutach braku aktywności użytkownika.

Komputery zakwalifikowane do programu ENERGY STAR® opuszczają tryb niskiego poboru energii, a wyświetlacze zakwalifikowane do programu ENERGY STAR wznawiają działanie, gdy użytkownik ponownie zacznie korzystać z komputera. Przyczyny wznowienia obejmują naciśnięcie przycisku zasilania/trybu uśpienia, otrzymanie sygnału od urządzenia wejściowego, otrzymanie sygnału wejściowego z połączenia sieciowego przy włączonej funkcji Wake On LAN (WOL) itp.

Dodatkowe informacje na temat programu ENERGY STAR®, jego korzyści dla środowiska oraz potencjalnych oszczędności energii i pieniędzy dzięki funkcji zarządzania energią znajdują się w witrynie internetowej zarządzania energią EPA ENERGY STAR pod adresem [http://www.energystar.gov/powermanagement.](http://www.energystar.gov/powermanagement)

### **Pozbywanie się wybranych materiałów**

Niektóre urządzenia firmy HP zawierają rtęć w lampie jarzeniowej ekranu LCD, która może wymagać specjalnego postępowania po zakończeniu eksploatacji.

Pozbywanie się takich materiałów może być regulowane przez odpowiednie instytucje ze względu na ochronę środowiska. W celu uzyskania informacji dotyczących pozbywania się odpadów oraz recyklingu należy skontaktować się z władzami lokalnymi lub odwiedzić stronę organizacji Electronic Industries Alliance (EIA) pod adresem<http://www.eiae.org>.

### <span id="page-56-0"></span>**Pozbywanie się zużytego sprzętu przez użytkowników w prywatnych gospodarstwach domowych w Unii Europejskiej**

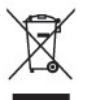

Ten symbol na produkcie lub jego opakowaniu oznacza, że produktu nie wolno wyrzucać do zwykłych pojemników na śmieci. Obowiązkiem użytkownika jest przekazanie zużytego sprzętu do wyznaczonego punktu zbiórki w celu recyklingu odpadów powstałych ze sprzętu elektrycznego i elektronicznego. Oddzielne składowanie i recykling zużytych urządzeń w miejscu wywozu odpadków służy ochronie zasobów naturalnych i gwarantuje, że są one przetwarzane w sposób bezpieczny dla zdrowia ludzkiego i dla środowiska. Aby uzyskać więcej informacji o tym, gdzie można przekazać zużyty sprzęt do recyklingu, należy skontaktować się z urzędem miasta, zakładem gospodarki odpadami lub sklepem, w którym zakupiono produkt.

### **Program firmy HP dotyczący recyklingu**

Firma HP zachęca klientów do recyklingu zużytego sprzętu elektronicznego, oryginalnych kaset drukujących HP oraz akumulatorów. Więcej informacji dotyczących programów recyklingu znajduje się w witrynie <http://www.hp.com/recycle>.

#### **Substancje chemiczne**

Firma HP zobowiązuje się do dostarczania swoim klientom wszystkich informacji na temat substancji chemicznych w naszych produktach, zgodnie z wymogami takich przepisów, jak REACH (Dyrektywa EC nr 1907/2006 Parlamentu Europejskiego i Rady Europejskiej). Raport z informacjami o chemikaliach w tym produkcie można znaleźć pod adresem [http://www.hp.com/go/reach.](http://www.hp.com/go/reach)

### **Ograniczenia dotyczące niebezpiecznych substancji (dotyczy użytkowników z Japonii)**

Japońskie przepisy prawne, określone w specyfikacji JIS C 0950, 2005, zobowiązują producentów do udostępnienia deklaracji o zawartości materiałowej (Material Content Declaration) dla pewnych kategorii produktów elektronicznych oferowanych do sprzedaży po 1 lipca 2006 r. Deklarację materiałową JIS C 0950 dotyczącą niniejszego produktu można znaleźć pod adresem [http://www.hp.com/go/jisc0950.](http://www.hp.com/go/jisc0950)

2008年、日本における製品含有表示方法、JISC0950が公示されました。製 造事業者は、2006年7月1日以降に販売される電気·電子機器の特定化学 物質の含有につきまして情報提供を義務付けられました。製品の部材表示 につきましては、www.hp.com/go/jisc0950を参照してください。

#### <span id="page-57-0"></span>产品中有毒有害物质或元素的名称及含量

#### 根据中国 《电子信息产品污染控制管理办法》

#### LCD 显示器

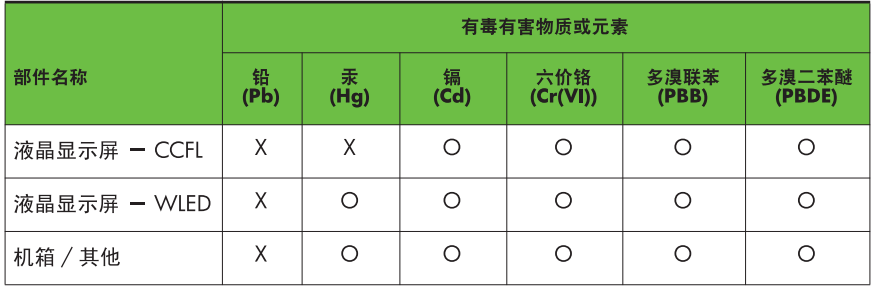

O: 表示该有毒或有害物质在该部件所有均质材料中的含量均在 SJ/T11363-2006 标准规定的限量要求以下。

X: 表示该有毒或有害物质至少在该部件的某一均质材料中的含量超出 SJ/T11363-2006 标准规定的限量要求。

表中标有 "X" 的所有部件都符合欧盟 RoHS 法规, 即"欧洲议会和欧洲理 事会 2003 年 1 月 27 日关于在电子电气设备中限制使用某些有害物质的 2002/95/EC 号指令"。

注: 环保使用期限的参考标识取决于产品正常工作的温度和湿度等条件。

#### **Tureckie przepisy EEE**

Zgodność z przepisami EEE

EEE Yönetmeliğine Uygundur

# <span id="page-58-0"></span>**D Zasady dotyczące jakości monitorów LCD i uszkodzeń pikseli**

Monitor TFT został wyprodukowany z użyciem bardzo precyzyjnej technologii i zgodnie ze standardami firmy HP, co gwarantuje jego bezproblemowe działanie. Pomimo tego monitor może mieć drobne skazy, które objawiają się jako małe (jasne lub ciemne) kropki. Jest to zjawisko powszechne dla wszystkich monitorów ciekłokrystalicznych (LCD) wszystkich producentów i nie jest to wada charakterystyczna dla monitorów ciekłokrystalicznych firmy HP. Skazy te może powodować jeden lub większa liczba wadliwych pikseli albo subpikseli.

- Piksel składa się z trzech subpikseli: jednego czerwonego, jednego zielonego i jednego niebieskiego.
- Wadliwy piksel jest zawsze "włączony" (jasna kropka na ciemnym tle) lub zawsze "wyłączony" (ciemna kropka na jasnym tle). Pierwszy z nich jest bardziej widoczny.
- Wadliwy subpiksel (defekt kropki) jest mniej widoczny niż wadliwy piksel, jest mały i widoczny tylko na określonym tle.

Aby możliwe było odszukanie wadliwych pikseli, monitor musi być oglądany w normalnych warunkach pracy, w normalnym trybie pracy przy obsługiwanej rozdzielczości i częstotliwości odświeżania, z odległości około 50 cm.

Firma HP spodziewa się, że z biegiem czasu możliwe będzie wytwarzanie monitorów LCD zawierających coraz mniej wad kosmetycznych — firma HP będzie dostosowywać swoje linie produkcyjne w celu wdrożenia wszystkich możliwych ulepszeń.